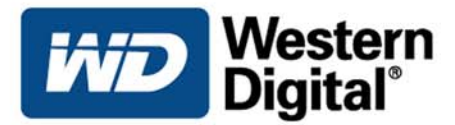

# **NETCENTER Network Hard Drive** User Manual

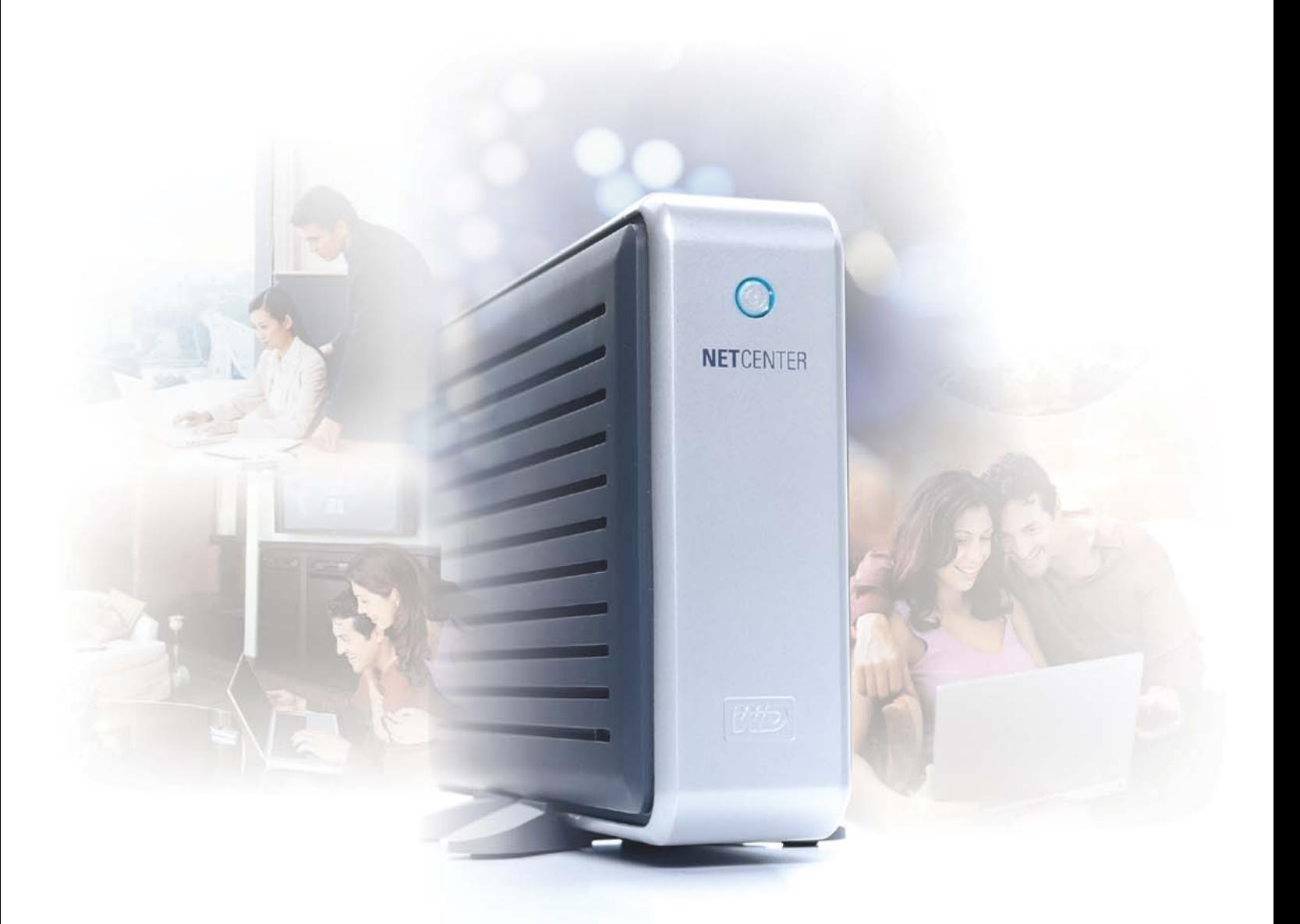

Download from Www.Somanuals.com. All Manuals Search And Download.

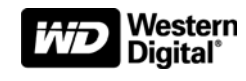

# **WD Essential™ NetCenter Network Hard Drive**

*User Manual*

Information furnished by WD is believed to be accurate and reliable; however, no responsibility is assumed by WD for its use nor for any infringement of patents or other rights of third parties which may result from its use. No license is granted by implication or otherwise under any patent or patent rights of WD. WD reserves the right to change specifications at any time without notice.

Western Digital and WD are registered trademarks; and the WD logo, WD Essential, NetCenter, and EasyLink are trademarks of Western Digital Technologies, Inc. Other marks may be mentioned herein that belong to other companies.

© 2006 Western Digital Technologies, Inc. All rights reserved.

2779-001018-A05 Aug 2006

# Table of Contents

# **[1 Introduction](#page-4-0)**

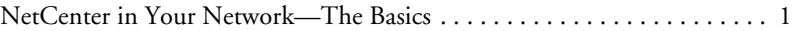

# **[2 Getting Started](#page-5-0)**

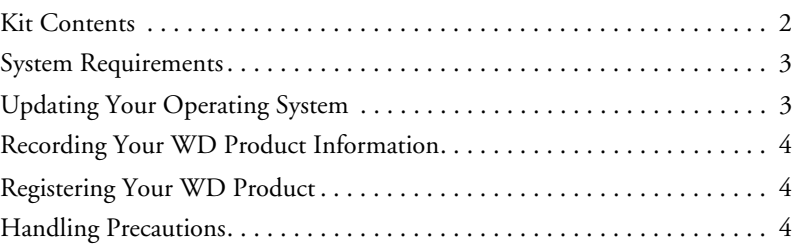

# **[3 Setting Up the NetCenter](#page-8-0)**

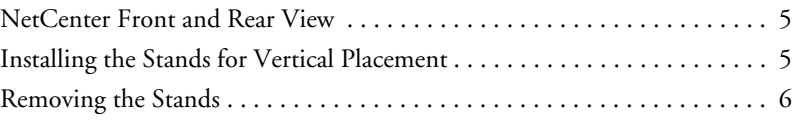

# **[4 Connecting the NetCenter](#page-10-0)**

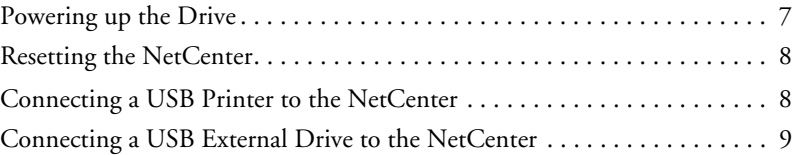

# **[5 NetCenter Initial Setup](#page-13-0)**

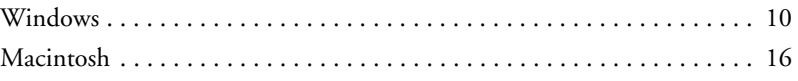

# **[6 Using EasyLink](#page-22-0)**

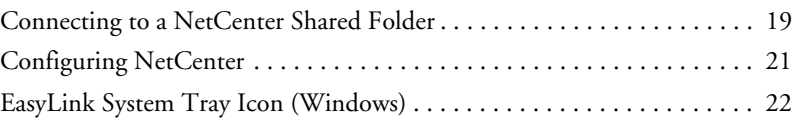

# **[7 NetCenter Manager](#page-27-0)**

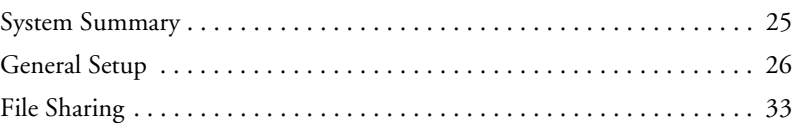

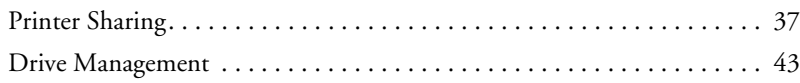

# **[8 Troubleshooting](#page-53-0)**

# **[9 Appendix](#page-58-0)**

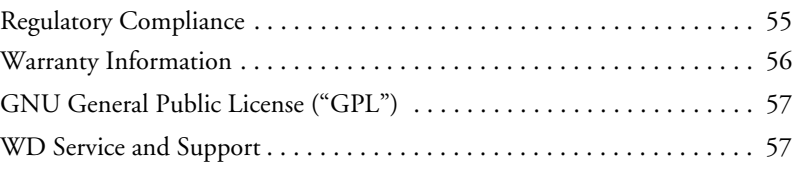

# <span id="page-4-0"></span>Introduction

# <span id="page-4-2"></span><span id="page-4-1"></span>**NetCenter in Your Network—The Basics**

Congratulations on purchasing the WD Essential™ NetCenter™ network hard drive. Now you can share pictures, video, music, files, and even printers in your small office or home on PCs and Macs. It's Easy!

Follow the steps in this manual to set up centralized storage and make it available to all computers.

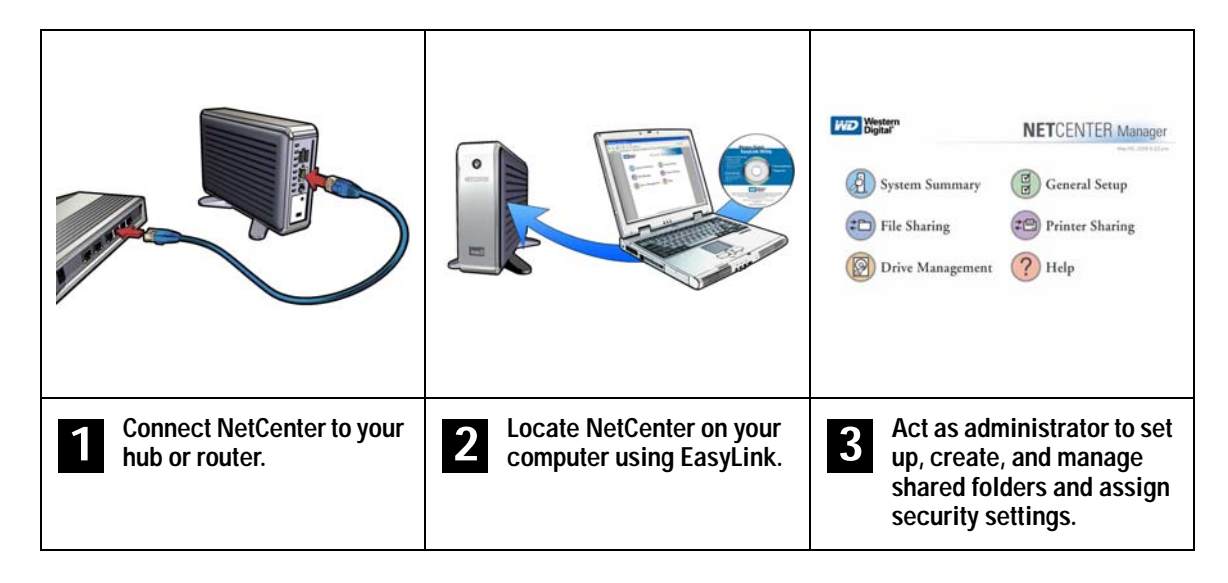

# <span id="page-5-0"></span>Getting Started

This user manual provides step-by-step installation instructions and other important information regarding your NetCenter. For the latest WD product information and news, visit our Web site at *[www.westerndigital.com.](http://www.westerndigital.com)*

# <span id="page-5-2"></span><span id="page-5-1"></span>**Kit Contents**

- NetCenter network hard drive
- $\blacksquare$  5 ft. (1.5m) Ethernet cable
- Installation CD with EasyLink™ setup utility and additional product documentation
- AC adapter with power cord
- **Quick Install Guide**
- **vertical drive stands**

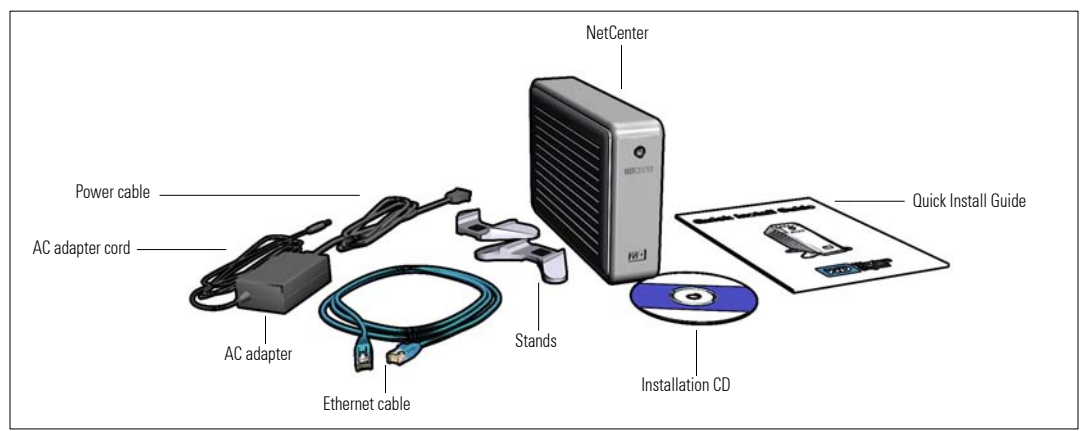

■ Web browser (Apple Safari<sup>™</sup> 1.0.3 or later,

Mozilla Firefox 1.0.3 or later)

# <span id="page-6-5"></span><span id="page-6-0"></span>**System Requirements**

## **Hardware**

- Available 10/100Base-T Ethernet connection (network adapter, router, switch, or hub port)
- 10 MB of available disk space
- CD-ROM or DVD-ROM drive

## <span id="page-6-4"></span>**Software**

## **Windows**® **Macintosh**®

- Pentium<sup>®</sup> III, 500 MHz or newer Mac<sup>®</sup> OS X 10.1.5 or later
- Windows 98SE/Me/2000 Pro/Server 2000/Server 2003 or Windows XP Home/ Pro/Media Center Edition
- Web browser (Netscape® 7.2, Mozilla™ Firefox™ 1.0.3, Internet Explorer 6.0)

# **Print Server**

 Print server compatible USB printer. Visit the WD knowledge base at *[support.wdc.com](http://support.wdc.com)* and search for answer ID # 1357 to obtain the latest list of supported printers.

**Important:** For highest performance and reliability, WD recommends that you install the latest Windows service pack (SP) and updates or software updates for Mac. See ["Updating](#page-6-1)  [Your Operating System" on page 3](#page-6-1) for links. Use of Firefox as the default browser for Mac is also recommended for optimum compatibility.

# <span id="page-6-2"></span>**Firefox Browser Installation - Macintosh**

- 1. Go to *[www.mozilla.org/products/firefox/](http://www.mozilla.org/products/firefox/)* and download the Apple version of the browser.
- 2. Install the browser in Applications.
- 3. Open Browser Preferences and click **Internet** under **Internet and Network** preferences (or click **Default Browser,** then select Firefox for OS X v10.2.8, v10.3.9, or v10.4). *Note:* Mac OS X v10.1.5 requires the Mozilla Firefox browser.
- 4. Click the **Web** tab and click the Firefox browser in the default web browser list.
- <span id="page-6-3"></span>5. Quit System Preferences to complete the process.

# <span id="page-6-1"></span>**Updating Your Operating System**

# *Windows*

The recommended method of updating your system is via Windows Update (**Start** > **Windows Update**) or go to *[windowsupdate.microsoft.com](http://windowsupdate.microsoft.com ).*

# *Macintosh*

Go to the Apple menu and select **Software Update**. For more information regarding updating your system, visit *[http://www.apple.com/macosx.](http://www.apple.com/macosx)*

# <span id="page-7-4"></span><span id="page-7-0"></span>**Recording Your WD Product Information**

**CAUTION:** Do not remove, tear, or damage the tape seal or any labels on the drive; these actions will void the warranty.

In the following table, write the serial number and model number of your new WD product found on the large label on the back panel. Also, write the purchase date and other notes such as your operating system and version. This information is necessary for setup and technical support.

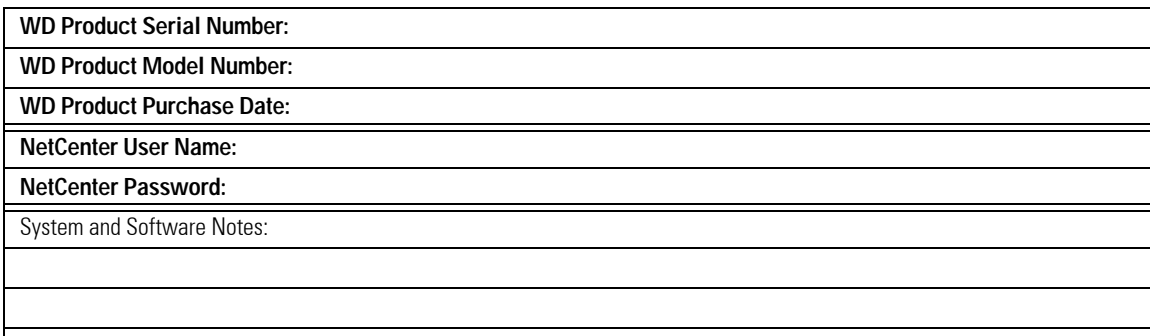

# <span id="page-7-5"></span><span id="page-7-1"></span>**Registering Your WD Product**

Your WD product includes 30 days of free technical support during the applicable warranty period for your product. The 30-day period commences on the date of your first telephone contact with WD technical support.

Register online now at *[register.wdc.com.](https://register.wdc.com)*

# <span id="page-7-3"></span><span id="page-7-2"></span>**Handling Precautions**

**CAUTION:** This product contains no user-serviceable parts. Refer servicing only to authorized WD personnel or a WD-approved service center.

WD products are precision instruments and must be handled with care during unpacking and installation. Drives may be damaged by rough handling, shock, or vibration. Be aware of the following precautions when unpacking and installing your NetCenter:

- Do not unpack the NetCenter until you are ready to install it.
- Do not drop or jolt the NetCenter.
- Do not move the NetCenter when it is powered up.
- Do not use the NetCenter as a portable device.
- Do not attempt to open the NetCenter and service it yourself. Removing the cover may expose you to harmful electrical voltages and will void the warranty.
- To allow proper ventilation, do not block air slots on either side, top, or rear of the enclosure. Do not stack any objects on top of the drive that may block ventilation.

# <span id="page-8-4"></span><span id="page-8-0"></span>Setting Up the NetCenter

This section contains instructions for positioning, connecting, and powering up the NetCenter drive.

**CAUTION:** Do not drop or jolt the NetCenter!

# <span id="page-8-3"></span><span id="page-8-1"></span>**NetCenter Front and Rear View**

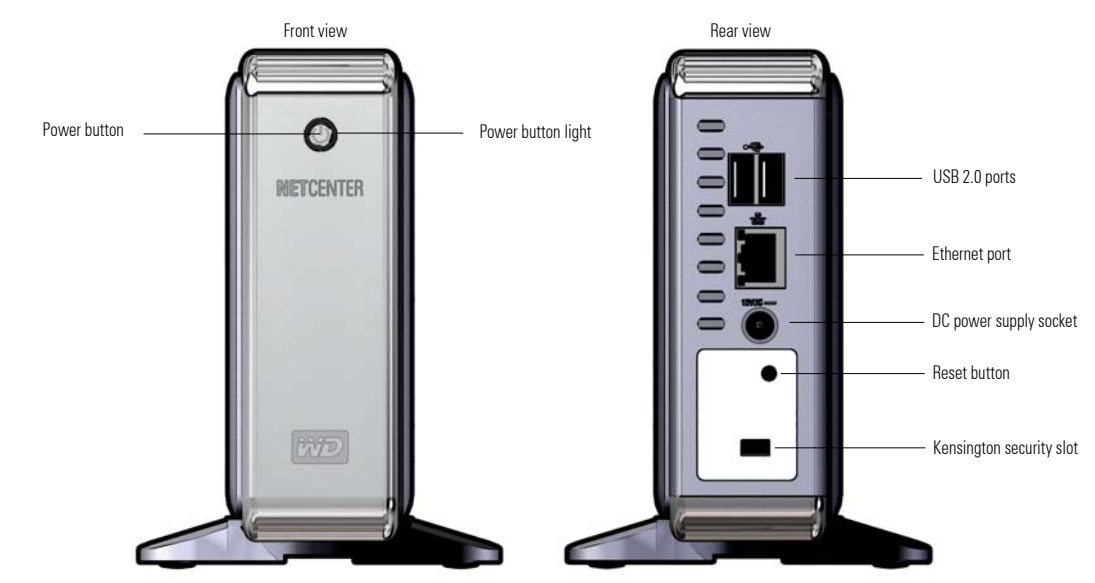

- **Power button**—Turns the NetCenter on or off
- **Power button light**—Indicates drive activity. The drive is ready for use when the light glows blue steadily.
- **USB 2.0 ports**—Connect to up to two USB devices such as printers or external hard drives.
- **Ethernet port**—Connects to an open router or network switch port using an Ethernet cable.
- **Power supply socket**—Connects to the supplied power adapter and cable.
- **Reset button**—Resets the NetCenter's network configuration, device name, and password without erasing shared folders or volumes. See ["Resetting the NetCenter" on](#page-11-0)  [page 8](#page-11-0) for more information on using the reset button.
- **Kensington**® **security slot**—Connects to security cable and lock.

# <span id="page-8-5"></span><span id="page-8-2"></span>**Installing the Stands for Vertical Placement**

- 1. With the NetCenter powered off, disconnect all cables.
- 2. Place the drive upside down on a clean and steady surface.
- 3. Press a stand onto the bottom panel of the unit until it snaps into place.
- 4. Repeat this process for the other stand.

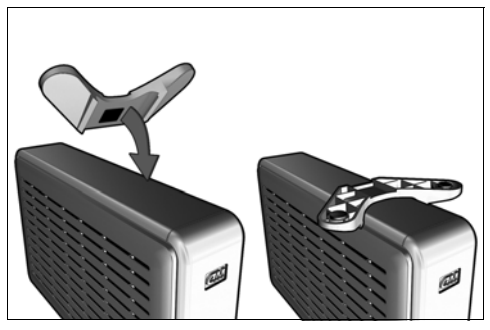

SETTING UP THE NETCENTER – 5

# <span id="page-9-1"></span><span id="page-9-0"></span>**Removing the Stands**

- 1. With the NetCenter powered off, disconnect all cables.
- 2. Place the drive upside down on a clean and steady surface.
- 3. With both hands, gently pull the ends of a stand and bend them towards each other until the stand snaps off of the drive.
- 4. Repeat this process for the other stand.

# **4**

# <span id="page-10-3"></span><span id="page-10-2"></span><span id="page-10-0"></span>Connecting the NetCenter

- 1. Plug the AC adapter into an electrical outlet.
- 2. Connect the other end of the adapter into the DC power supply socket located on the back of the unit.
- 3. Connect one end of an Ethernet cable into the Ethernet port located on the back of the unit.
- 4. Connect the other end of the Ethernet cable directly into a router or network switch port.

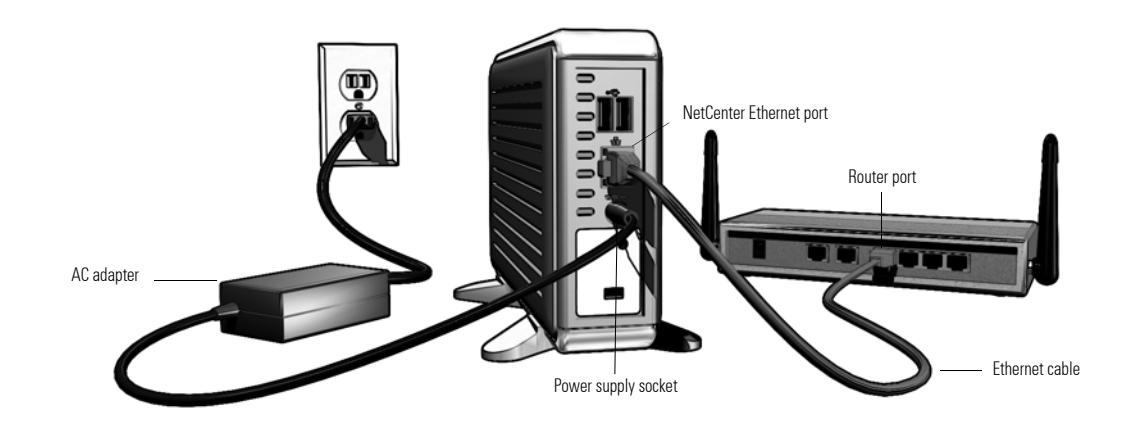

# <span id="page-10-1"></span>**Powering up the Drive**

<span id="page-10-4"></span>*Note:* Connection to power source (electrical outlet) is not immediately detected by the power adapter. You must wait 5 seconds after the power cord is connected before pressing the power button.

Press the power button to turn on the unit. The light encircling the power button will illuminate and flash amber for up to two minutes (or longer if USB devices are attached) before illuminating blue. Once the drive illuminates a steady blue, it is ready for use. Proceed to follow the steps under ["NetCenter Initial Setup" on page 10](#page-13-0).

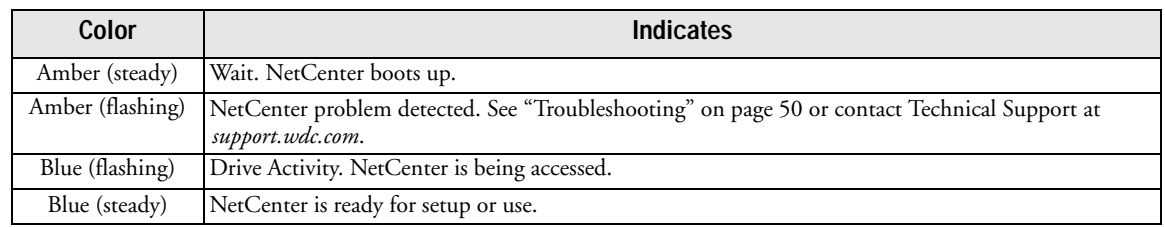

**Important:** Do not use the NetCenter after power-up until after the light encircling the power button glows a steady blue.

# <span id="page-11-3"></span><span id="page-11-0"></span>**Resetting the NetCenter**

The reset button is recessed and requires the use of a fine-tipped stylus or the tip of a paper clip to press. Two types of reset modes are available: long reset or short reset.

# **Short Reset**

Press the reset button momentarily (no more than one second). The NetCenter shuts down. Wait five seconds and press the power button. All settings remain intact.

# **Long Reset**

*Note:* Long reset should be used under special circumstances only.

Press the reset button and hold down for 10 seconds. After 40 seconds, the NetCenter will reboot.

<span id="page-11-2"></span>*Note:* The NetCenter will need to be set up again after a long reset. Long reset sets the network settings to DHCP client, clears the password, and resets the device name to "WD-NetCenter."

# <span id="page-11-1"></span>**Connecting a USB Printer to the NetCenter**

- 1. Plug in and power on the USB printer.
- 2. Connect one end of the USB cable to the printer.
- 3. Connect the other end of the USB cable to an available USB port on the NetCenter. After initial setup is complete, the NetCenter will recognize the printer (see ["Printer Sharing"](#page-40-0)  [on page 37](#page-40-0)).

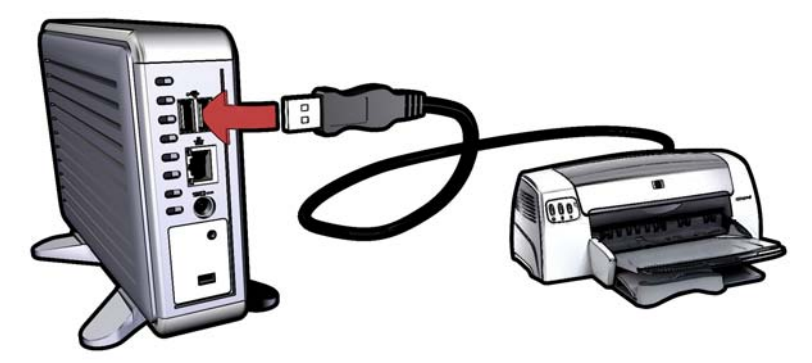

# <span id="page-12-1"></span><span id="page-12-0"></span>**Connecting a USB External Drive to the NetCenter**

- 1. Connect and power on the USB external drive.
- 2. Connect one end of the USB cable to the external drive.
- 3. Connect the other end of the USB cable to an available USB port on the NetCenter.

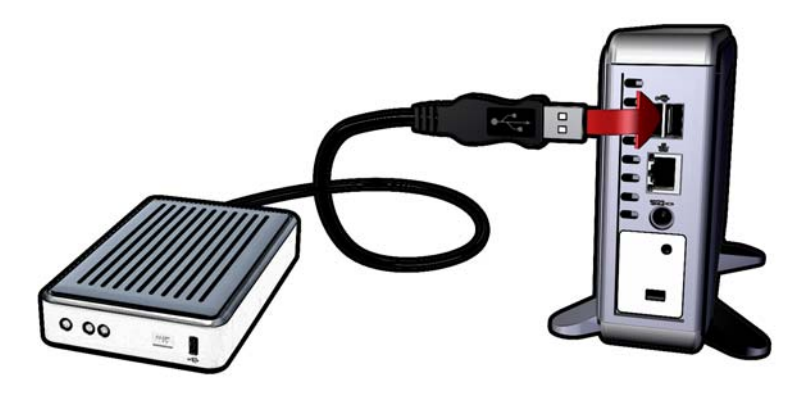

- 4. Initial setup is complete. The next step will depend on the format of your external drive:
	- FAT32 the drive is automatically recognized as a shared folder. Proceed to the next section, ["NetCenter Initial Setup" on page 10.](#page-13-0)
	- NTFS allows read-only access. If you require read/write capability, reformat to FAT32 or claim the external drive as a permanent member of the NetCenter.
	- Unformatted format to FAT32 or claim the external drive as a permanent member of the NetCenter.

To format a WD external drive to FAT32, visit the WD knowledge base at support.wdc.com. To claim a drive, see ["Claim a Drive" on page 48](#page-51-0).

**CAUTION:** You must use the Safely Remove Disk function described in ["Claim a Drive"](#page-51-0)  [on page 48](#page-51-0) to properly disconnect a USB external drive. Disconnecting an external USB drive without using the Safely Remove Disk function may cause unstable NetCenter behavior.

# **5**

# <span id="page-13-2"></span><span id="page-13-0"></span>NetCenter Initial Setup

This section contains instructions to get your NetCenter quickly set up and running on either Windows or Macintosh computers.

# <span id="page-13-1"></span>**Windows**

1. Insert the installation CD into your CD-ROM drive. The program autoruns and displays the NetCenter menu. Click **Install NetCenter Easylink**.

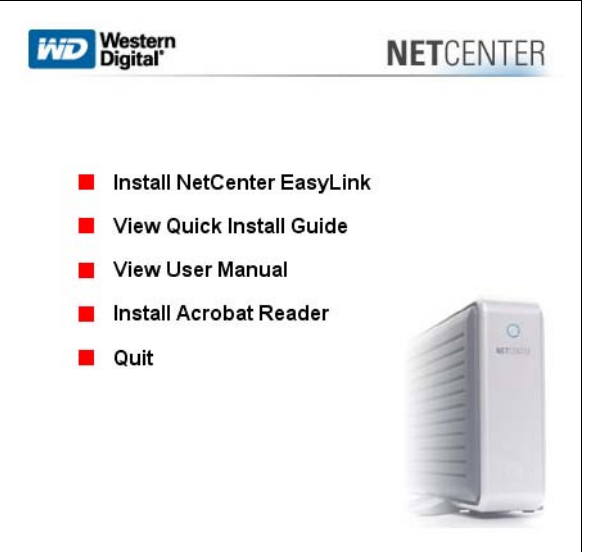

2. Click **Next.** 

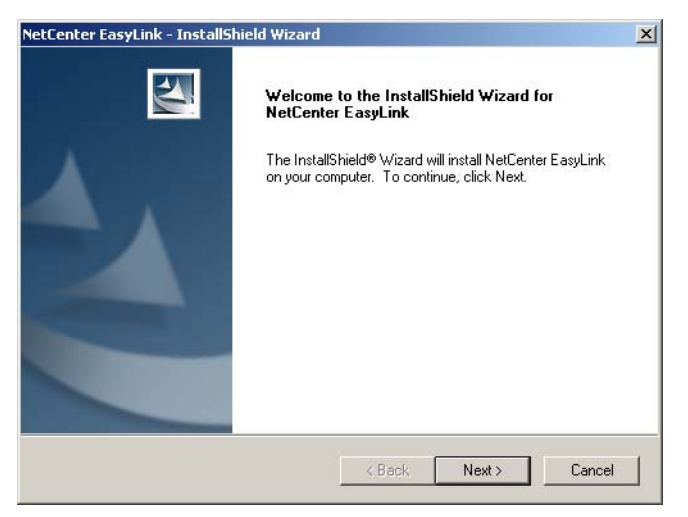

3. Read the license agreement and if you accept the terms, click **I accept the terms of the license agreement**, then **Next**.

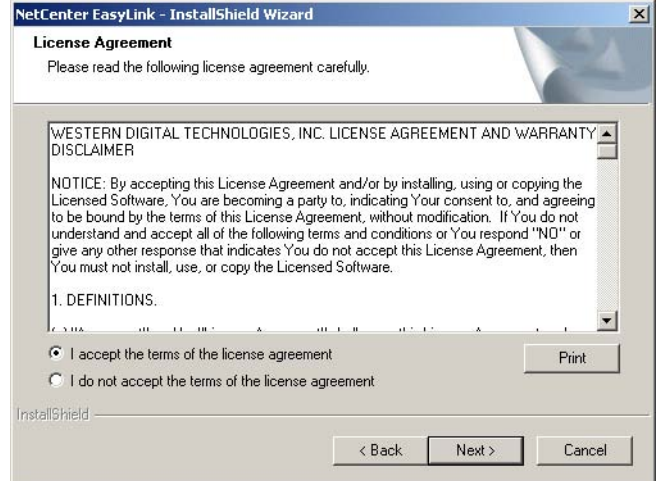

4. Click **Next** to choose program destination location.

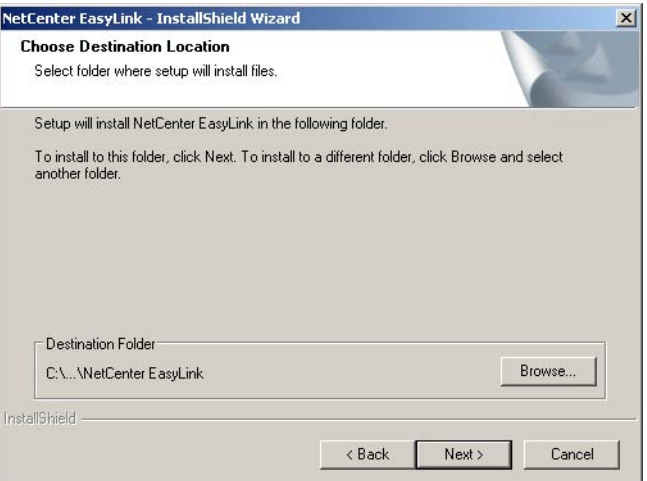

5. Click **Install** to begin installation.

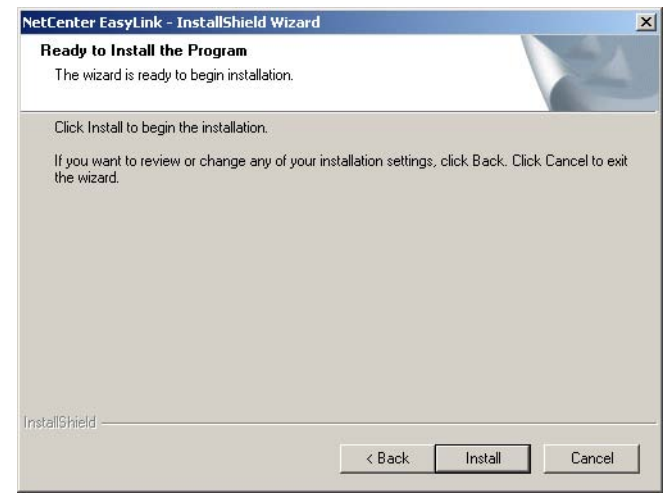

6. Click **Finish** to continue with initial setup (if you wish, click **Create a shortcut on my Desktop**).

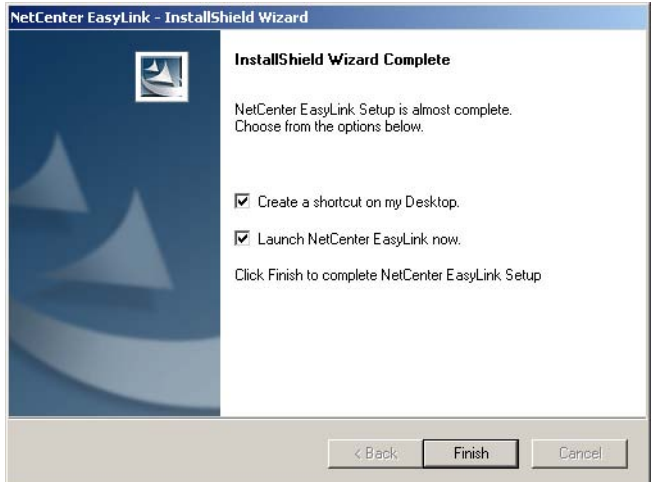

7. EasyLink scans the local network for a NetCenter connected to your network. When EasyLink locates your NetCenter(s), click on the NetCenter you wish to set up then click **Next**.

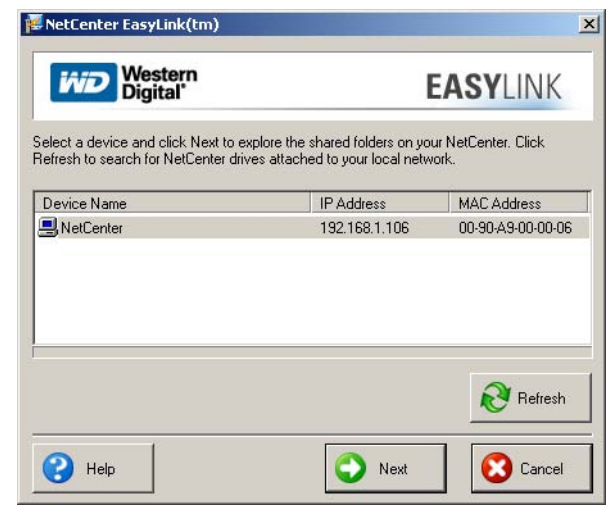

**Important:** If you have multiple NetCenters connected to your network or plan to configure more NetCenters in the future, rename each NetCenter by number. See ["Rename a Drive" on page 49](#page-52-0).

8. Click the NetCenter check box to automatically assign a drive letter to the Shared Folders shared folder. Click **Next.**

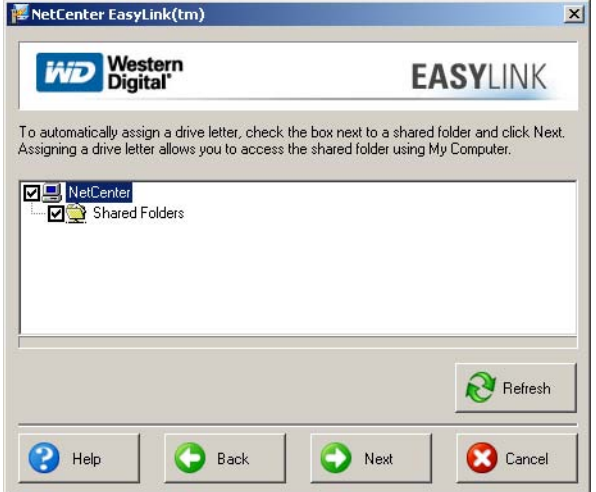

- 9. **Click Yes** to create a desktop shortcut.
- 10. **Congratulations! NetCenter installation is now complete.** Click **Close** to begin using the NetCenter immediately or **Settings** to set advanced options for your NetCenter. If this is the first time you are setting up or you have just reset the NetCenter, you must proceed to the NetCenter Manager and set the username and password. See ["Settings - Initial Setup"](#page-17-0)  [on page 14](#page-17-0) for more information.

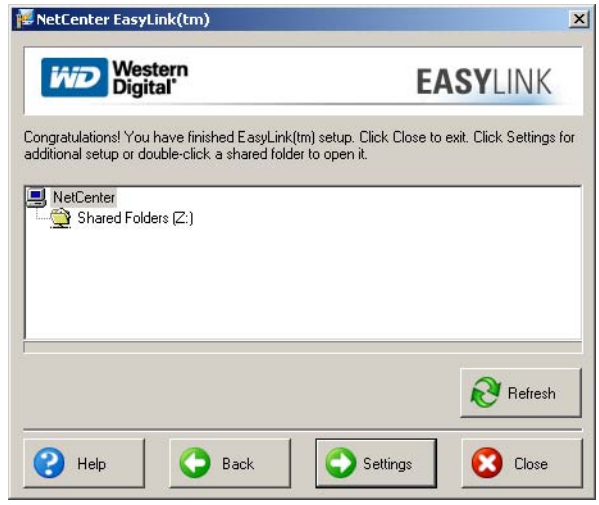

**Important:** Be sure to create a NetCenter user name and password. Not changing your password from default could compromise the security of your files. See ["Settings - Initial](#page-17-0)  [Setup" on page 14.](#page-17-0)

11. Double-click on the Shared Folders network drive icon on the desktop or in My Computer. Now, simply drag and drop files from your local network computer into Shared Folders.

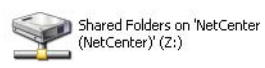

12. To share the NetCenter between computers, repeat the steps above on each computer in your network (see ["Macintosh" on page 16](#page-19-0) for Mac setup instructions).

NETCENTER INITIAL SETUP – 13

#### <span id="page-17-1"></span><span id="page-17-0"></span>**Settings - Initial Setup**

1. **Initial Setup - Welcome**. Click **Next**.

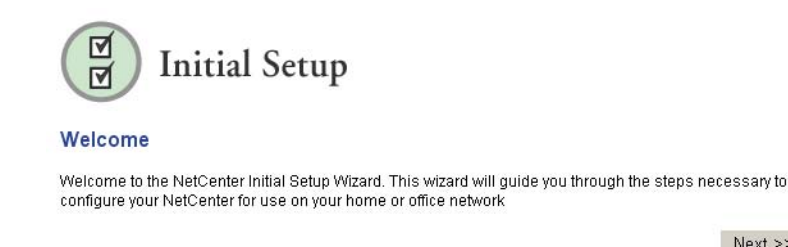

 $Next$ 

2. **Step 1 - End User License Agreement.** Read the terms of the license agreement and if you accept the terms, click **Accept**, then click **Continue**.

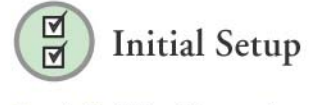

#### Step 1- End User License Agreement

Please review the following End User License Agreement and acknowledge your acceptance below to proceed.

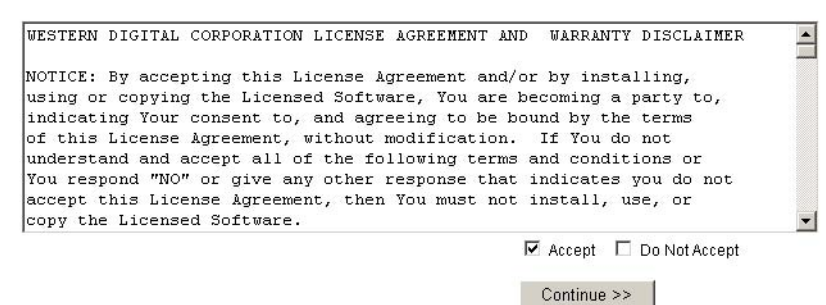

3. **Step 2 - Set Password**. Click in the **User Name** and **Password** fields to type in a new user name and password. Retype the password in the **Confirm Password** field, then click **Next** when finished. WD recommends recording your user name and password in ["Recording](#page-7-0)  [Your WD Product Information" on page 4](#page-7-0).

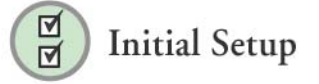

**Step 2- Set Password** 

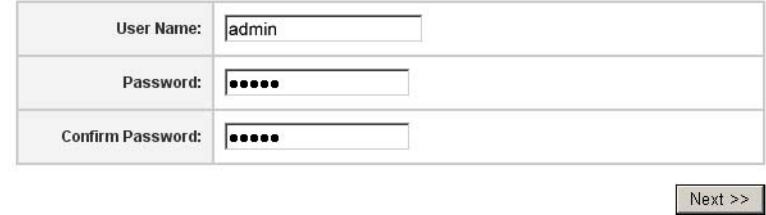

**Important:** WD recommends setting the user name and password fields to protect unauthorized access to the NetCenter Manager. Once set, record them in ["Recording Your](#page-7-0)  [WD Product Information" on page 4](#page-7-0).

4. **Step 3 - Set Date and Time.** Change the current date and time as well as the time zone region, country, and city using the drop-down lists in each field if necessary. Click **Next**  when complete.

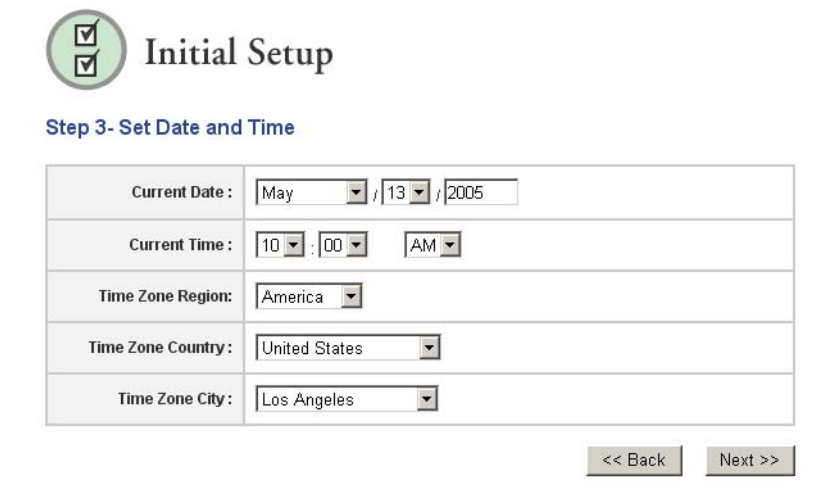

**5.** Enter your user name and password set in step 2 above. Click **OK.**

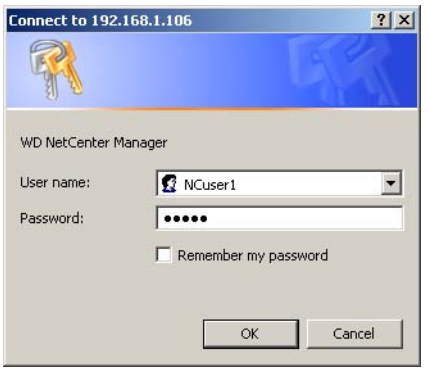

6. **Initial Setup-Finished!** The NetCenter is now configured and ready for use. Close your browser or click **Advanced Setup** and follow the steps under refer to ["NetCenter](#page-27-0)  [Manager" on page 24](#page-27-0) for details on how to use the interface and set all the advanced options and configurations for your NetCenter.

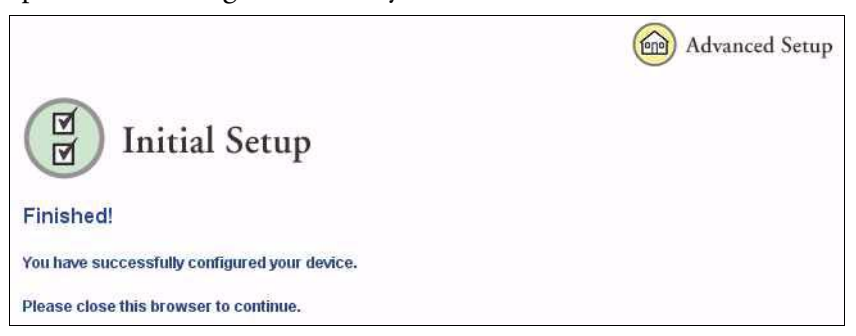

# <span id="page-19-1"></span><span id="page-19-0"></span>**Macintosh**

1. Insert the installation CD into your CD-ROM drive. If necessary, double-click the installation CD icon. Click **WD Easylink**.

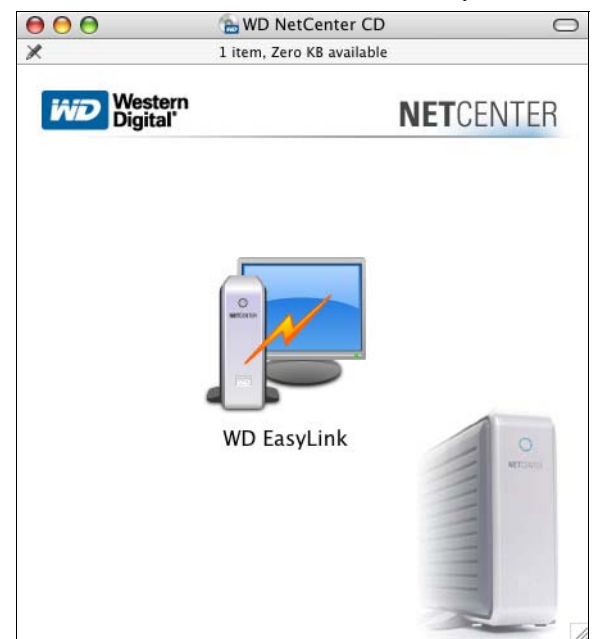

2. The end user license agreement (EULA) displays. Read the license agreement and if you accept the terms, click **I Accept**.

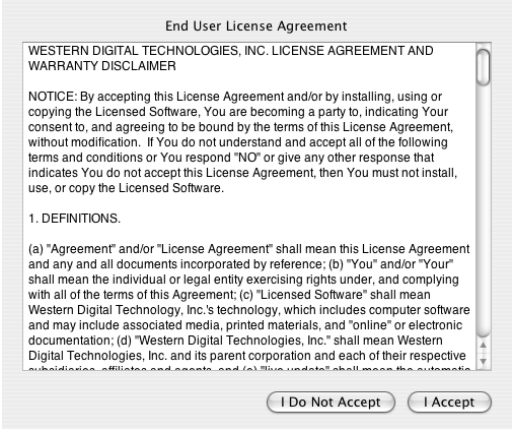

3. The EasyLink window appears. Click **Connect to Server...**

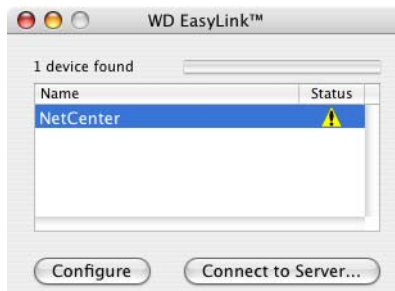

*Note:* The yellow status icon indicates that the NetCenter has not been customized (default settings are in effect).

NETCENTER INITIAL SETUP – 16

4. One of the following screens appears. Shared Folders is selected by default. Click **Connect (**OS X 10.1, 10.3, and 10.4**)** or **OK (**OS X 10.2 only**)**.

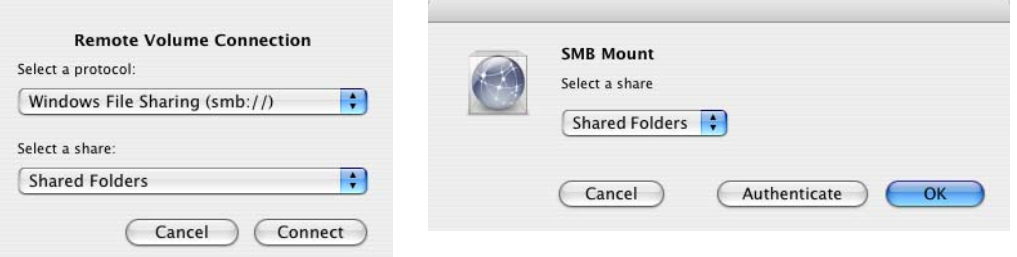

5. Leave the user name and password fields blank, removing any default text. Click **OK**.

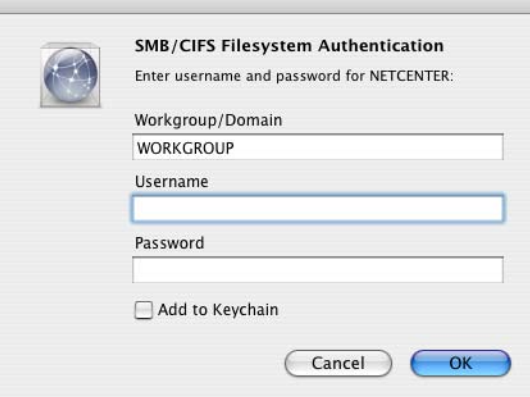

**Important:** WD recommends setting the user name and password fields to protect NetCenter Manager from unauthorized access.

6. **Congratulations! NetCenter installation is now complete.** Double-click on the Shared Folders network drive icon on the desktop to begin using the NetCenter immediately. Now, simply drag and drop files from your local network computer into Shared Folders.

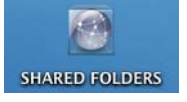

- 7. Install the EasyLink utility on your Macintosh by dragging and dropping the EasyLink icon from the installation CD (see step 1 above) into the Applications folder.
- 8. To share the NetCenter between computers, repeat the steps above on each Macintosh computer in your network.

## **Initial NetCenter Configuration**

1. Click **Configure** in the EasyLink screen (see step 3 above) to set advanced options for your NetCenter.

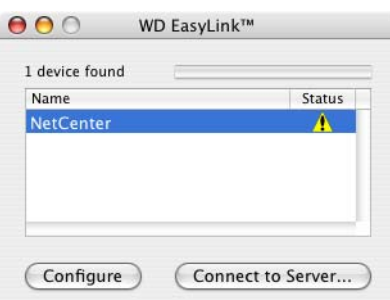

- 2. **Initial Setup-Welcome**. Click **Next**.
- 3. **Step 1-End User License Agreement.** Read the license agreement and if you accept the terms, click **Accept**, then click **Continue**.
- 4. **Step 2-Set Password**. Click in the **User Name** and **Password** fields to type in a new user name and password. Retype the password in the **Confirm Password** field, then click **Next** when finished.

**Important:** WD recommends setting the user name and password fields to protect NetCenter Manager from unauthorized access.

- 5. **Step 3-Set Date and Time.** Change the current date and time as well as the time zone region, country, and city using the drop-down lists in each field if necessary. Click **Next**  when complete.
- 6. Enter your user name and password set in step 2 above. Click **OK.** Refer to ["NetCenter](#page-27-0)  [Manager" on page 24](#page-27-0) for details on how to use the interface and set all the advanced options and configurations for your NetCenter.

# <span id="page-22-2"></span><span id="page-22-0"></span>Using EasyLink

# <span id="page-22-1"></span>**Connecting to a NetCenter Shared Folder**

# **Windows**

1. Click the **Start** button and point to **Programs**-->**WD NetCenter EasyLink**. Click **NetCenter EasyLink (**or, double-click the EasyLink shortcut on the desktop or the EasyLink icon on the system tray).

*Note:* Once EasyLink is installed, an icon appears on the system tray which provides an option to quickly launch the utility by double-clicking it.

2. EasyLink scans the local network for a NetCenter connected to your network. When EasyLink locates your NetCenter(s), click on the NetCenter you wish to set up then click **Next**.

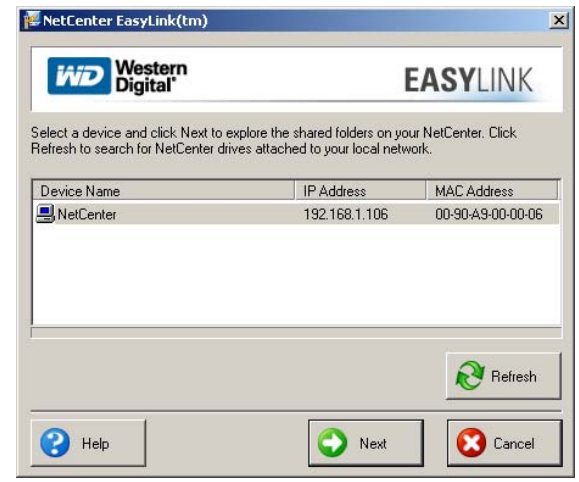

**Important**: If you have multiple NetCenters connected to your network or plan to configure more NetCenters in the future, rename each NetCenter by number. See ["Update](#page-31-0)  [Device/Workgroup Names" on page 28.](#page-31-0)

3. To automatically assign a drive letter to Shared Folders or another shared folder that you created, click the box next to the shared folder then click **Next.**

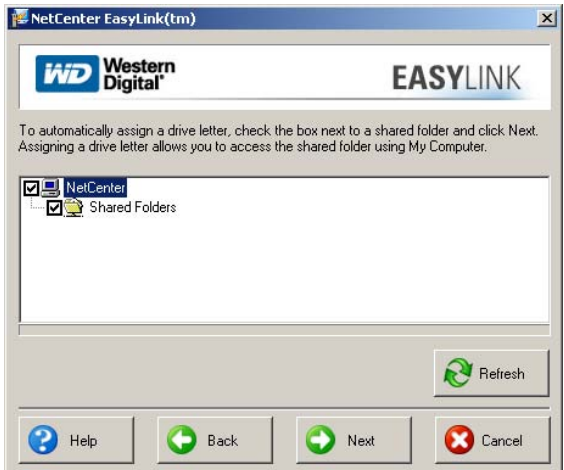

4. **Click Yes** to create a desktop shortcut.

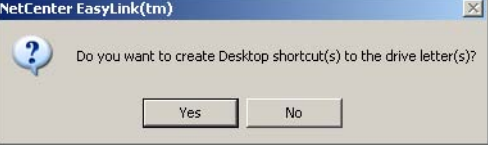

5. Double-click on the mapped shared folder's network drive icon on the desktop or in My Computer. Now, simply drag and drop files from your local network computer into the mapped shared folder.

#### <span id="page-23-0"></span>**Macintosh**

- 1. On the **Go** menu, click **Applications**. Double-click the WD EasyLink icon.
- 2. The EasyLink window appears. Click **Connect to Server...**

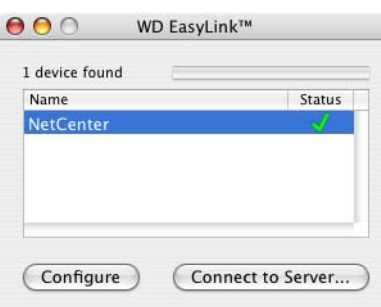

3. One of the following screens appears. Shared Folders is selected by default. Click **Connect (**OS X 10.1, 10.3, and 10.4**))** or **OK (**OS X 10.2 only**)**.

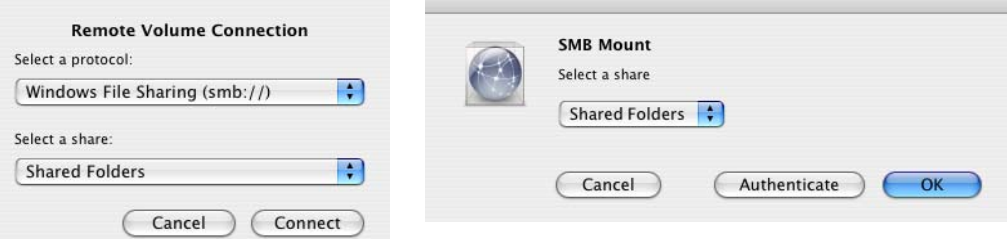

# <span id="page-24-1"></span><span id="page-24-0"></span>**Configuring NetCenter**

# **Windows**

1. Click the **Start** button and point to **Programs**-->**WD NetCenter EasyLink**. Click **NetCenter EasyLink (**or, double-click the EasyLink shortcut on the desktop or the EasyLink icon on the system tray).

*Note:* Once EasyLink is installed, an icon appears on the system tray which provides an option to quickly launch the utility by double-clicking it.

2. EasyLink scans the local network for your NetCenter. When EasyLink locates your NetCenter, click **Next**.

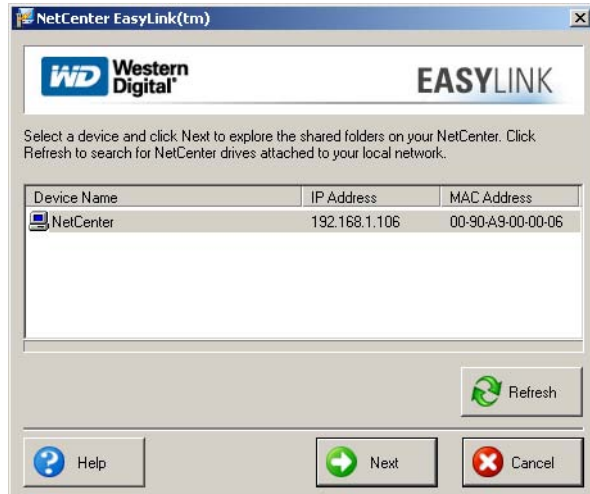

3. Click **Next** again, then click **Settings** to set advanced options for your NetCenter.

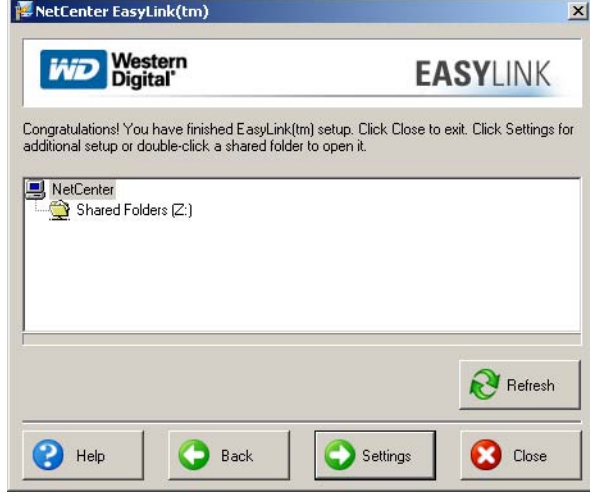

4. Enter your user name and password, then click **OK**. Refer to ["NetCenter Manager" on](#page-27-0)  [page 24](#page-27-0) for details on how to set up advanced settings.

## <span id="page-25-1"></span>**Macintosh**

- 1. On the **Go** menu, click **Applications**. Double-click the WD EasyLink icon.
- 2. The EasyLink window appears. Click **Configure.**

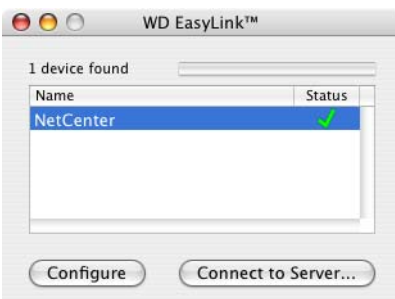

3. Enter your NetCenter user name and password, then click **OK**. Refer to ["NetCenter](#page-27-0)  [Manager" on page 24](#page-27-0) for details on how to set up advanced settings.

# <span id="page-25-0"></span>**EasyLink System Tray Icon (Windows)**

Right-click the EasyLink system tray icon to perform the following functions:

## **Opening the NetCenter**

1. Right-click the EasyLink system tray icon, point to **NetCenter** and click **Open**.

<span id="page-25-3"></span><span id="page-25-2"></span>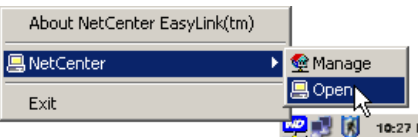

эM 2. The NetCenter connections are displayed in the My Network Places screen.

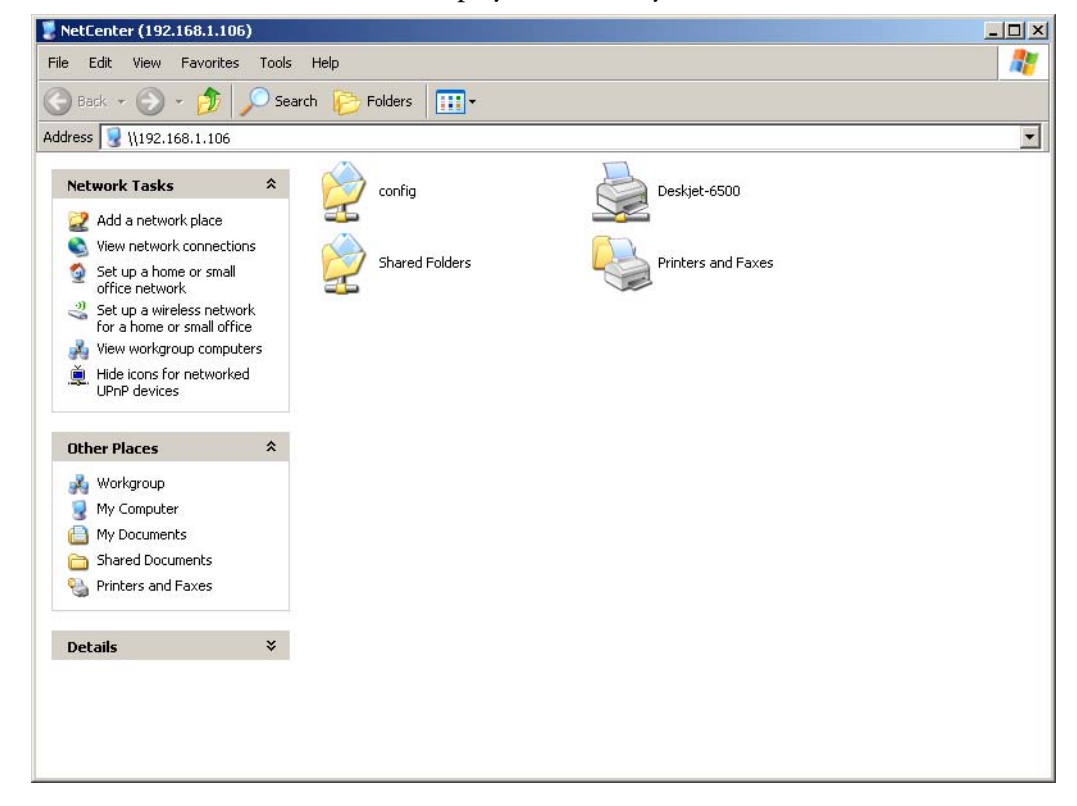

# **Managing the NetCenter**

1. Right-click the EasyLink system tray icon, point to **NetCenter** and click **Manage**.

<span id="page-26-1"></span>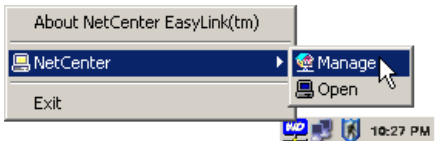

2. The NetCenter Manager interface displays. Refer to ["NetCenter Manager" on page 24](#page-27-0) for details on how to set up advanced settings.

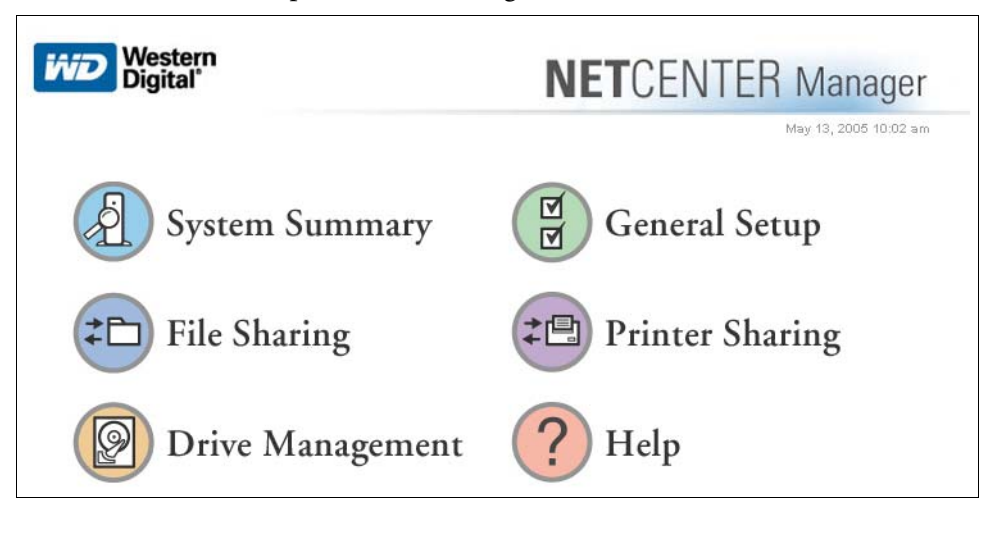

# <span id="page-26-0"></span>**Exit EasyLink**

1. Right-click the EasyLink system tray icon and click **Exit**. This closes EasyLink and removes the icon from the system tray until the next reboot..

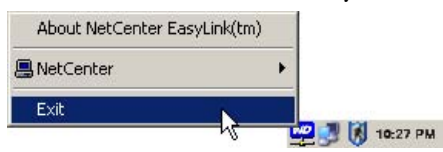

# **57**

# <span id="page-27-1"></span><span id="page-27-0"></span>NetCenter Manager

This section explains how to configure the NetCenter using the NetCenter Manager interface options.

1. Click the **Start** button and point to **Programs**-->**WD NetCenter EasyLink**. Click **NetCenter EasyLink (**or, double-click the EasyLink shortcut on the desktop or the EasyLink icon on the system tray).

*Note:* Once EasyLink is installed, an icon appears on the system tray which provides an option to quickly launch the utility by double-clicking it.

2. Click **Settings** to launch NetCenter Manager.. The six options in the NetCenter Manager screen appear:

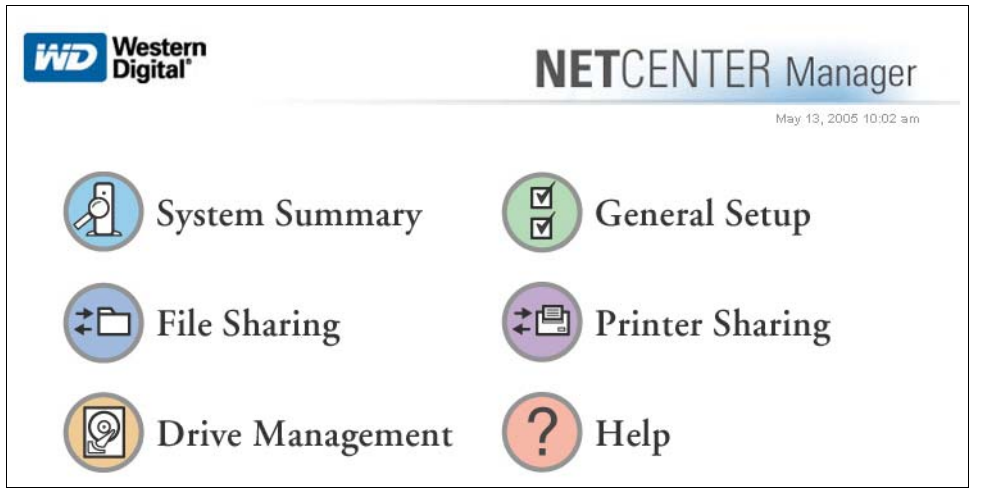

# <span id="page-28-1"></span><span id="page-28-0"></span>**System Summary**

- 1. Enter your user name and password, then click **OK**.
- 2. Click **System Summary**. The System Summary screen displays current NetCenter configuration settings, including user name, device name, firmware version, existing shared folders, connected printers, and volume status.

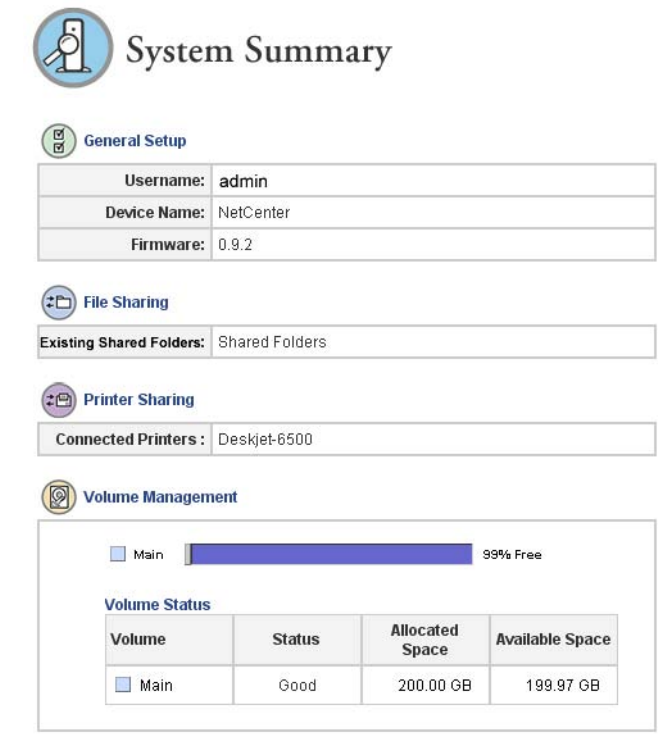

# <span id="page-29-1"></span><span id="page-29-0"></span>**General Setup**

1. Click **General Setup**. The General Setup screen appears, displaying the following information and options.

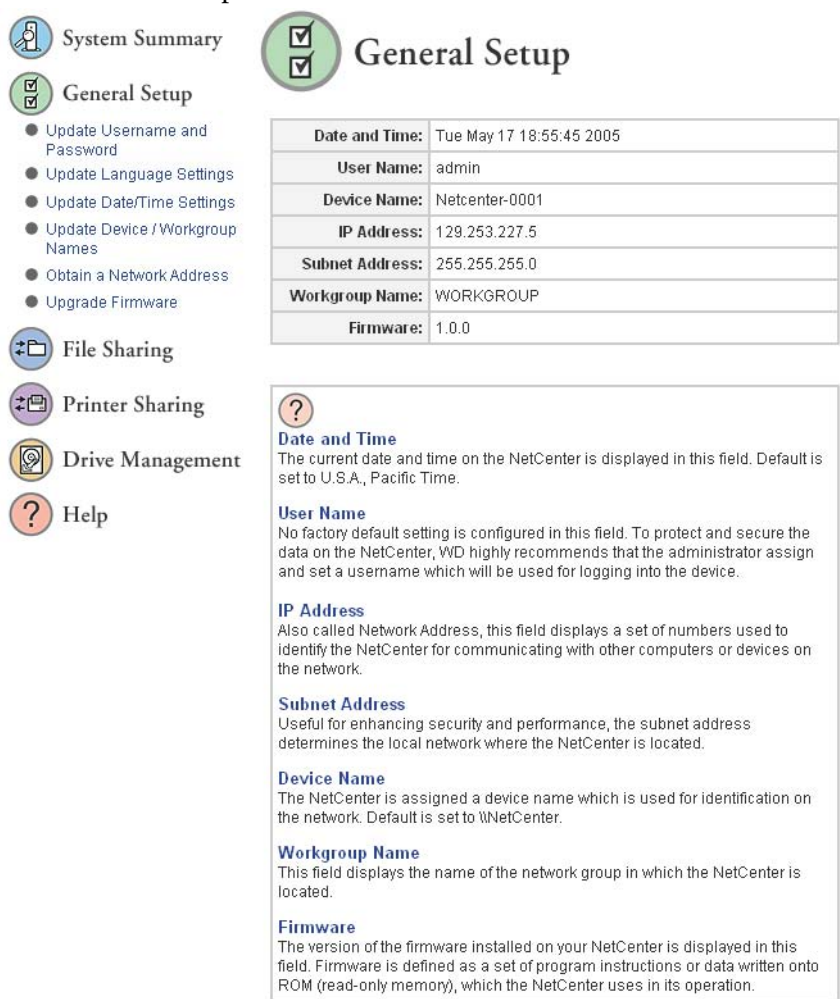

#### <span id="page-30-1"></span>**Update User Name and Password**

**Important:** WD recommends setting the user name and password fields to protect unauthorized access to the NetCenter Manager. Once set, record them in ["Recording Your](#page-7-0)  [WD Product Information" on page 4](#page-7-0).

- 1. Click **Update User Name and Password**.
- 2. Click in the **User Name** and **Password** fields to type in the new user name and password. Confirm the password in the **Confirm Password** field, then click **Update**.

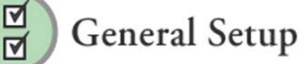

**Update User Name and Password** 

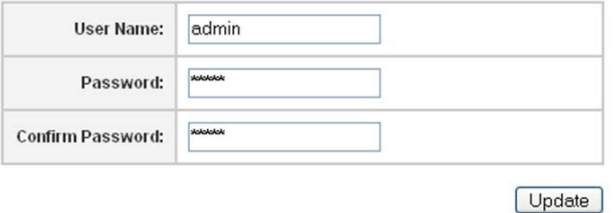

# <span id="page-30-0"></span>**Update Language Settings**

- 1. Click **Update Language Settings**.
- 2. Click on your preferred language in the **Language** list, then click **Update**.

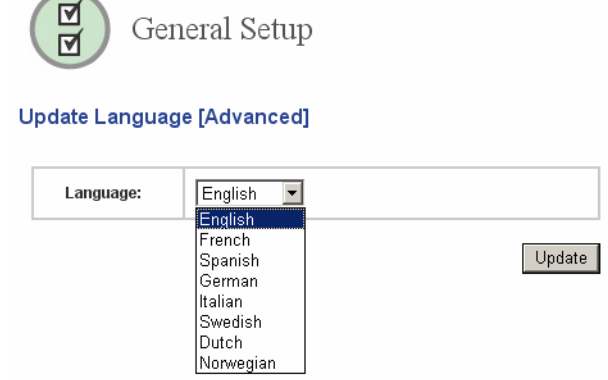

3. Click **OK**. The NetCenter Manager interface is now translated into your preferred language.

#### <span id="page-31-1"></span>**Update Date/Time Settings**

- 1. Click **Update Date/Time Settings**.
- 2. Click in the lists next to the **Current Date** and **Current Time** fields to select the correct date and time. Confirm that the date/time settings are correct, then click **Update**.

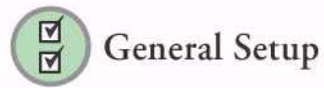

**Update Date/Time Settings** 

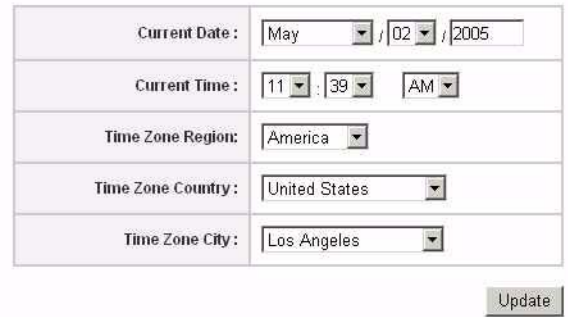

#### <span id="page-31-2"></span><span id="page-31-0"></span>**Update Device/Workgroup Names**

**CAUTION**: The Device Name and Workgroup Name determine how the NetCenter is identified on the network. Changing these settings is recommended only for advanced users, requiring a custom network configuration.

- 1. Click **Update Device/Workgroup Names**.
- 2. Click in the **Device Name** and **Workgroup Name** fields to type in the new names. Click **Update** when finished.

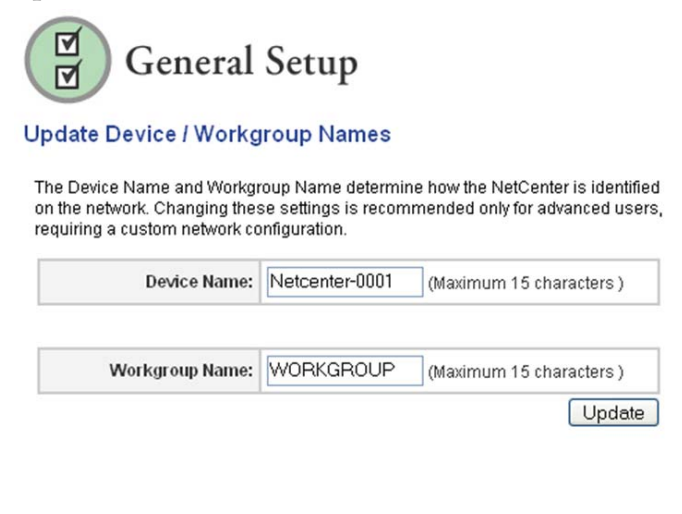

#### <span id="page-32-0"></span>**Obtain Network Address**

This section is intended only for advanced users who require specific NetCenter settings. If you are not familiar with this field or are unsure about editing it, cancel the wizard.

#### <span id="page-32-1"></span>**Obtain a Network Address Automatically**

- 1. Click **Obtain Network Address**.
- 2. Click **Begin Wizard.**

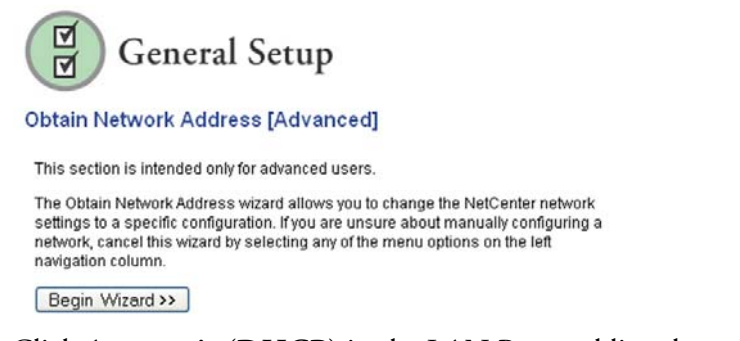

3. Click **Automatic (DHCP)** in the LAN Protocol list, then click **Next**.

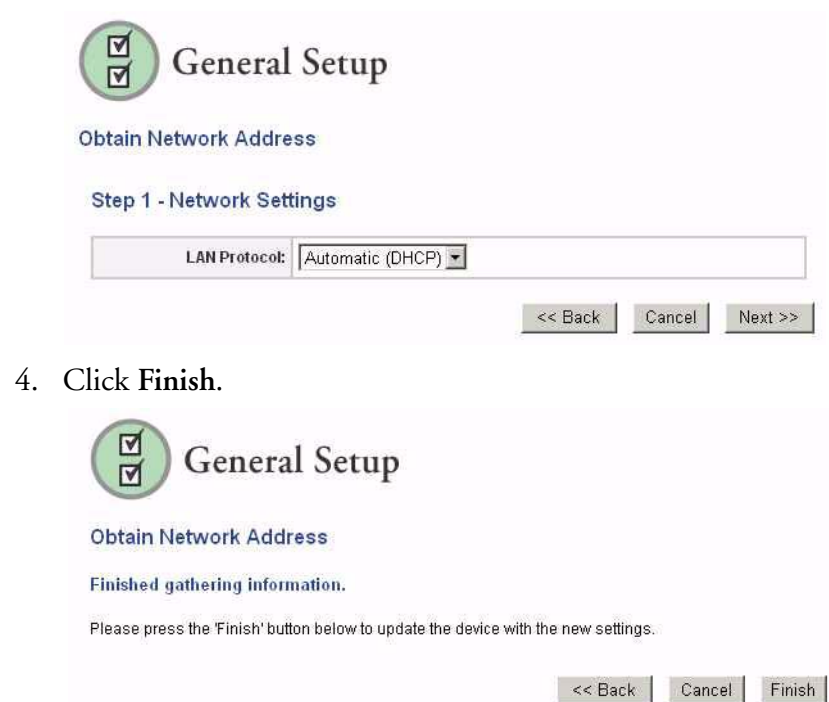

5. Click **Back to General Setup**. You can now view the network address in the General Setup screen.

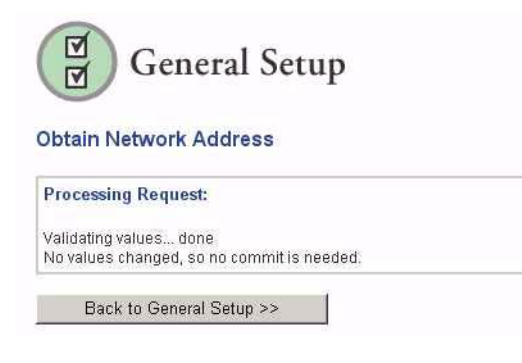

#### <span id="page-33-0"></span>**Manual Network Address Configuration**

The NetCenter provides automatic assignment of TCP/IP addresses through Dynamic host configuration protocol client (DHCP). You can change these assignments manually using the Obtain Network Address wizard.

- 1. Click **Obtain Network Address**.
- 2. If you know how to manually configure a network, click **Begin Wizard.**
- 3. **Step 1-Network Settings**. To change TCP/IP address information, click **Manual** in the **LAN Protocol** list, then click **Next**.

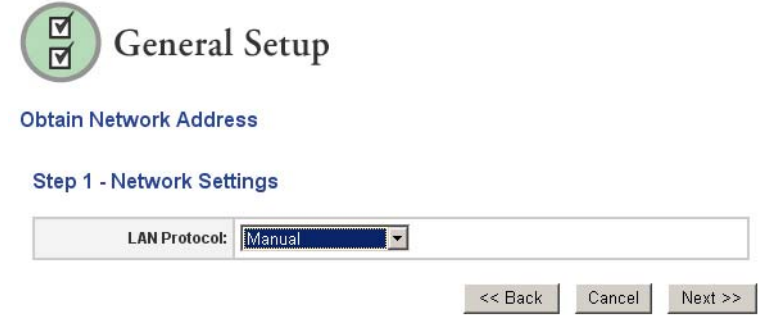

**CAUTION:** The Obtain Network Address wizard allows you to change the NetCenter network settings to a specific configuration. If you are unsure about manually configuring a network, cancel this wizard.

4. **Step 2 - Network Address and Subnet Settings.** Set a static IP address (an address other than the one assigned to the computers on the network switch or hub) in this screen by typing in changes to the settings in the **Network Address** and **Network Subnet** fields. Click **Next**.

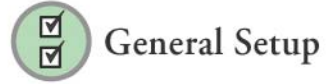

**Obtain Network Address** 

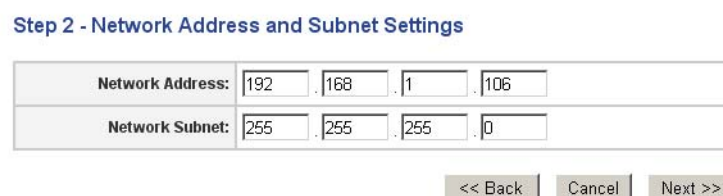

5. **Step 3-Gateway**. The gateway address is the location of your router. Only change this value if it is not the address of your router. Click **Next.**

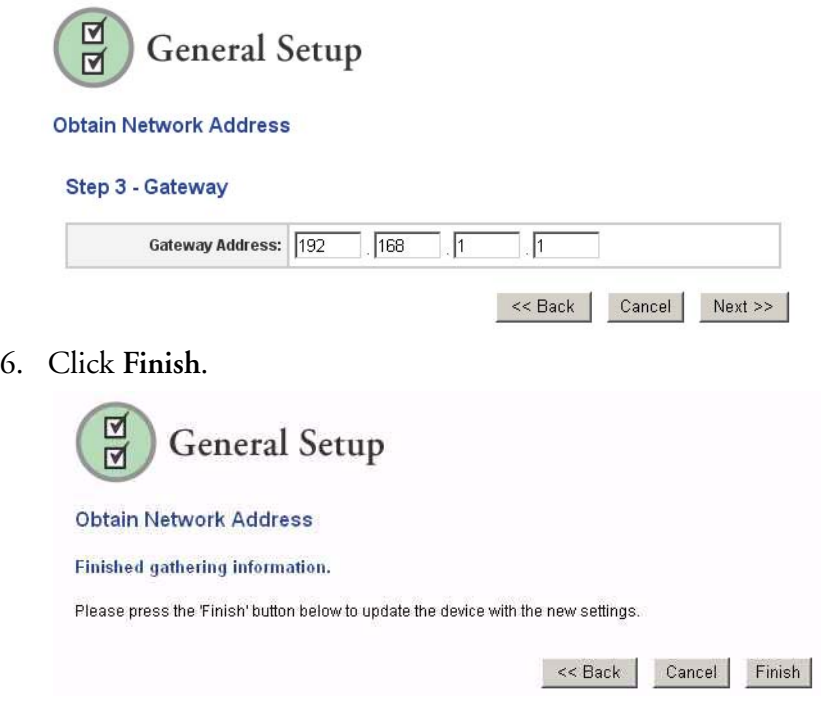

7. Click **Back to General Setup**. You can now view the network address in the General Setup screen.

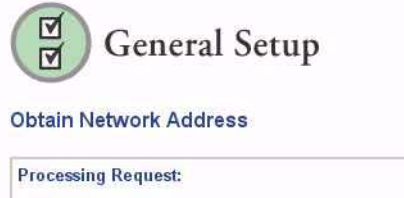

Validating values... done No values changed, so no commit is needed.

Back to General Setup >>

#### <span id="page-35-0"></span>**Upgrade Firmware**

Go to *[support.wdc.com](http://support.wdc.com)* and click Downloads. You will need to download the current NetCenter firmware file to your desktop or local folder to upgrade the firmware.

- 1. Click **Upgrade Firmware**.
- 2. Type in the path to the file containing the firmware upgrade or click **Browse** to navigate to the file. Click **Upgrade** when finished.

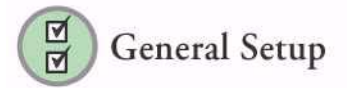

**Upgrade Firmware** 

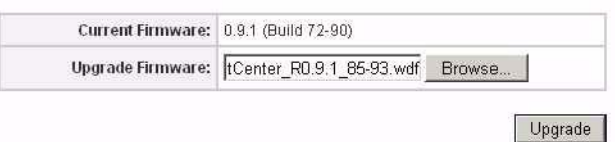

3. Click **OK**.

**CAUTION:** Upgrading the firmware can take five minutes or more and must not be interrupted in any way. During this time, DO NOT perform any browser operations or power off the NetCenter. Interruption to the firmware upgrade process will result in complete and irrecoverable data loss and a damaged NetCenter.

4. After two to three minutes, the NetCenter will shut down automatically and the Upgrade Firmware progress screen displays.

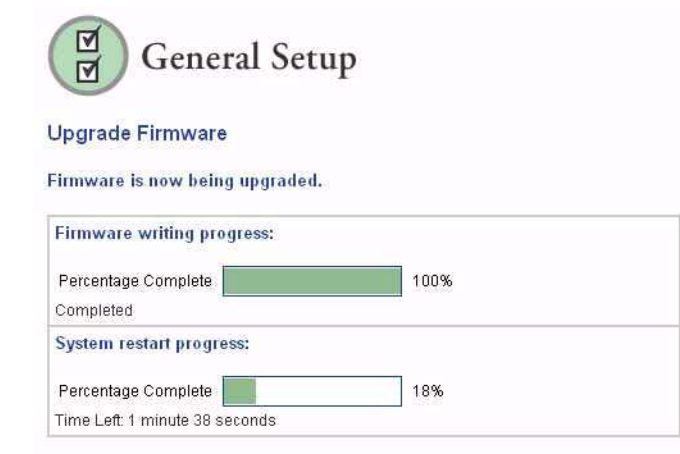

5. When restart progress reaches 100%, the General Setup top-level screen displays listing the new firmware revision (see ["General Setup" on page 26](#page-29-0)).

# <span id="page-36-2"></span><span id="page-36-0"></span>**File Sharing**

1. Click **File Sharing**. The File Sharing screen appears, listing the shared folders accessible through the network by name and access type.

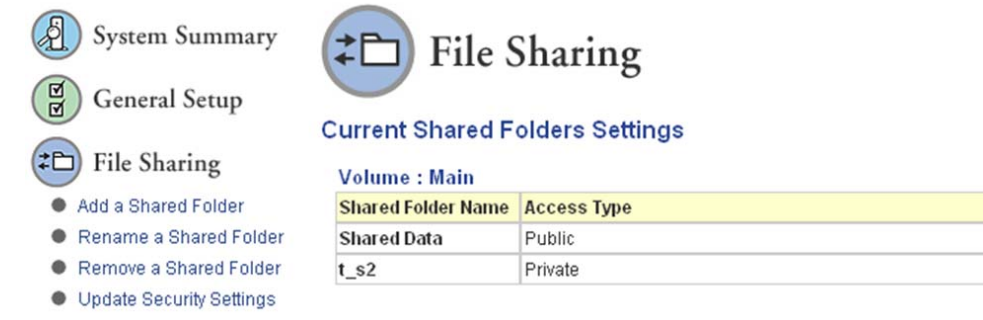

## <span id="page-36-1"></span>**Add a Shared Folder**

- 1. Click **Add a Shared Folder.**
- 2. Click **Begin Wizard**.
- 3. **Step 1-Create Shared Folder Name**. Type in the name of the shared folder in the **Shared Folder Name** field, then click **Next**.

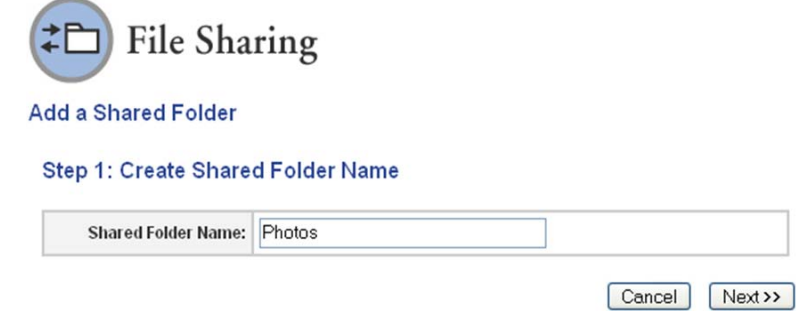

4. **Step 2-Select Volume**. Click **Main** in the **Create in Volume** list. Click **Next**. *Note:* The shared folder will be created in the volume that you select.

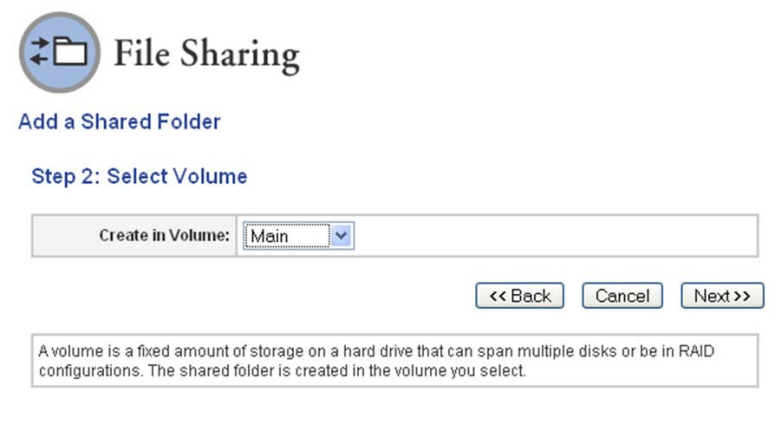

- 5. **Step 3-Security Settings**. Click **CIFS** or **NFS** depending on which file system you wish to use.
- 6. *CIFS:* To place security on the shared folder, click **Private,** type in a password in the **Share Password** field**,** confirm it in the **Confirm Password** field**,** then click **Next.** Click **Public**, then **Next** if the folder is to be accessible to all users of the network. *NFS:* Click **NFS** to enable (Macintosh access only), then click **Next**.

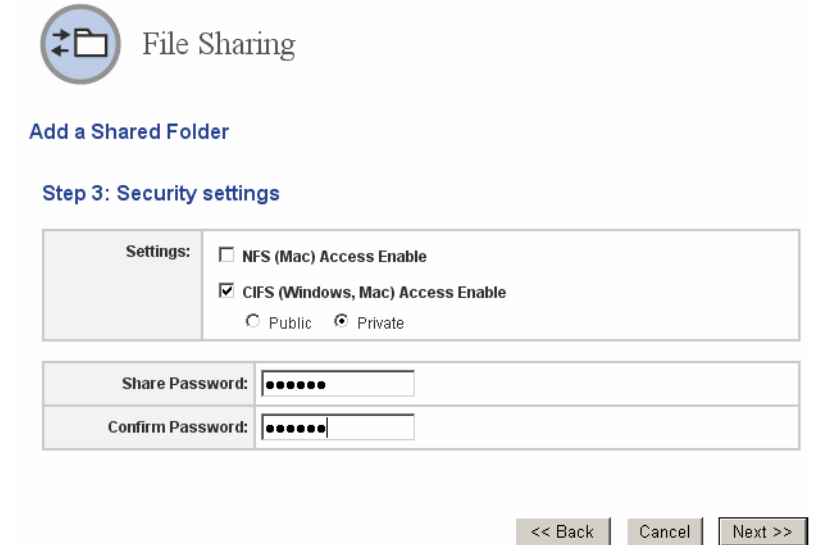

- 7. **Step 4-Submit Settings**. Click **Finished,** then **OK**.
- 8. The Current Settings screen displays, listing the new shared folder just created.

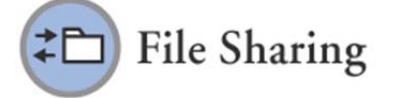

#### **Current Shared Folders Settings**

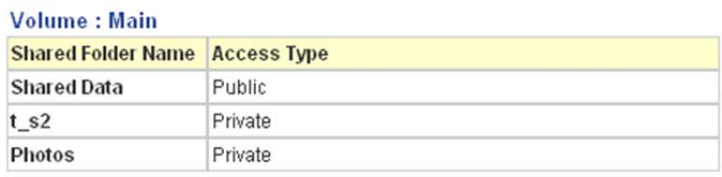

#### <span id="page-38-1"></span>**Rename a Shared Folder**

*Note:* Renaming a shared folder erases the drive mappings. You will need to remap the drive after renaming it.

- 1. Click **Rename a Shared Folder.**
- 2. In the **Current Shared Folder Name** list, click the shared folder to be renamed.
- 3. In the **New Shared Folder Name** field, type in the new name of the shared folder. Click **Rename Shared Folder,** then click **OK**.

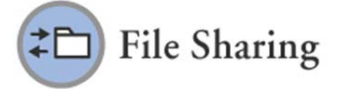

**Rename a Shared Folder** 

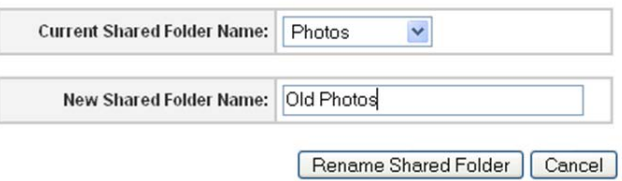

4. The Current Settings screen displays, listing the renamed shared folder. *Note:* Renaming a shared folder erases the drive mappings. You will need to remap the

## <span id="page-38-0"></span>**Remove a Shared Folder**

drive after renaming it.

This section is intended only for advanced users who require specific NetCenter settings. If you are not familiar with this field or are unsure about editing it, cancel the wizard.

1. Click **Remove a Shared Folder.**

*Note:* A shared folder cannot be removed if it or any of its files are currently open.

2. In the **Select Shared Folder To Delete** list, click the shared folder to be removed. Click **Delete Shared Folder**.

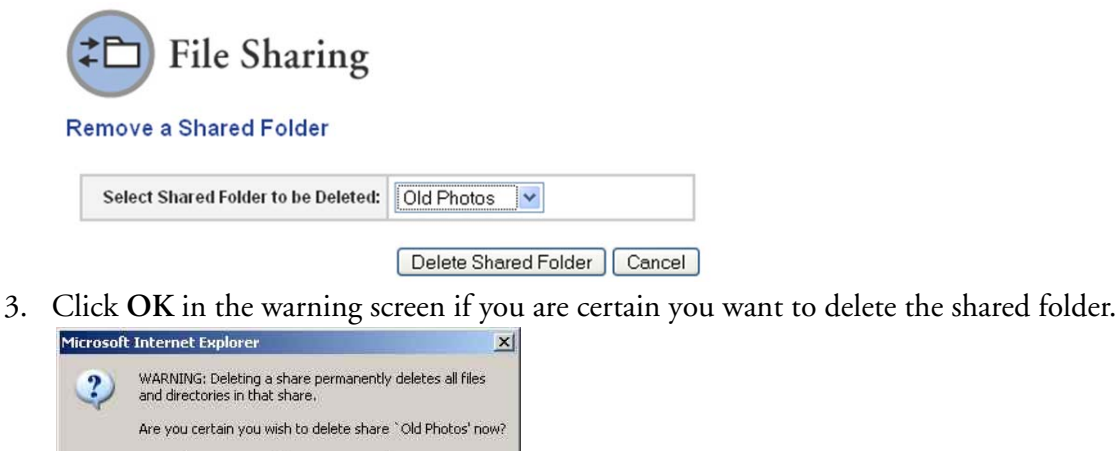

Cancel

 $\alpha$ 

**CAUTION**: This permanently deletes the shared folder and cannot be recovered.

4. Click **OK**. The File Sharing Current Settings screen no longer displays the shared folder.

NETCENTER MANAGER – 35

## <span id="page-39-0"></span>**Update Security Settings**

- 1. Click **Update Security Settings.**
- 2. In the **Shared Folder Name** list, click the shared folder to be updated.
- 3. Click **CIFS** or **NFS** depending on which file system you wish to use.
- 4. *CIFS:* To place security on the shared folder, click **Private,** type in a password in the **Password** field**,** confirm it in the **Confirm Password** field**,** then click **Apply Settings.**  Click **Public**, then **Apply Settings** if the shared folder is to be accessible to all users of the network.

*NFS:* Click **NFS** to enable (Macintosh access only), then click **Apply Settings**

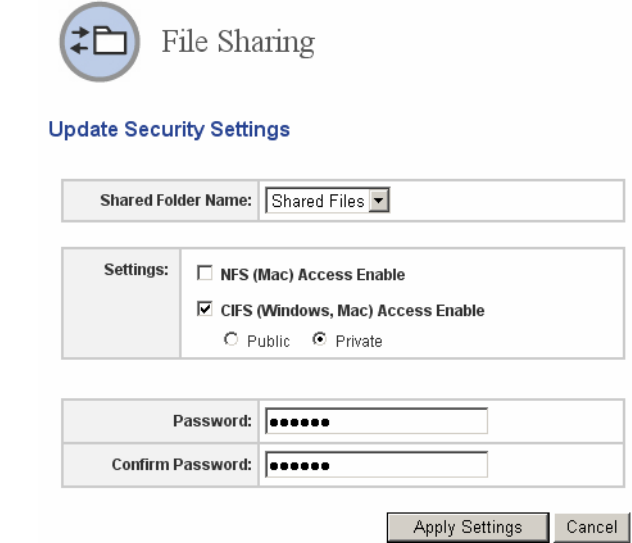

5. Click **OK**.

# <span id="page-40-1"></span><span id="page-40-0"></span>**Printer Sharing**

1. Click **Printer Sharing**. The screen displays the printer(s) attached to the NetCenter.

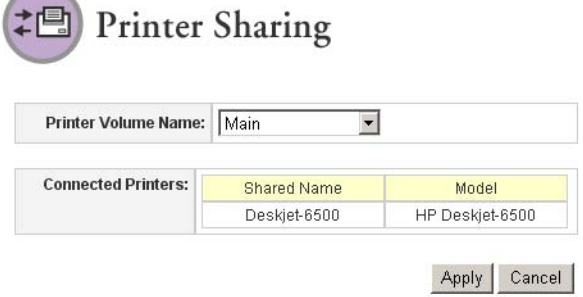

- 2. Click **Apply**.
- 3. Follow the printer driver installation instructions for Windows or Mac below.

# <span id="page-40-2"></span>**Windows**

The following printer sharing instructions are provided for Windows 2000/XP/2003 only. Printer information for Windows operating systems can be obtained from our Technical Support site at *[support.wdc.com](http://support.wdc.com)*.

- 1. On the **Start** menu, click **Printers and Faxes**.
- 2. Click **Add a Printer**, then click **Next**.

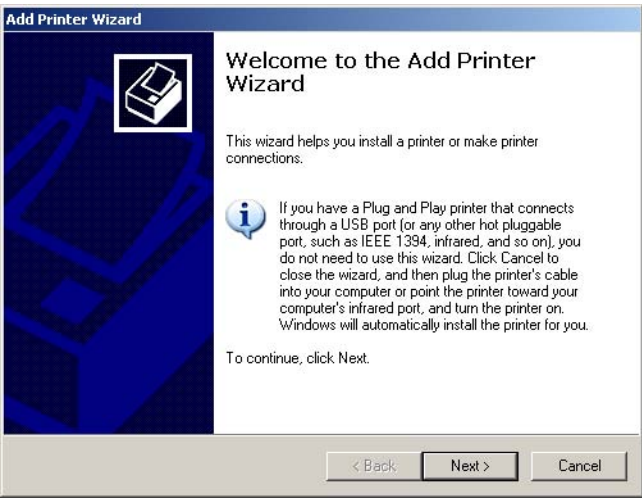

3. Click the network printer option, then click **Next**.

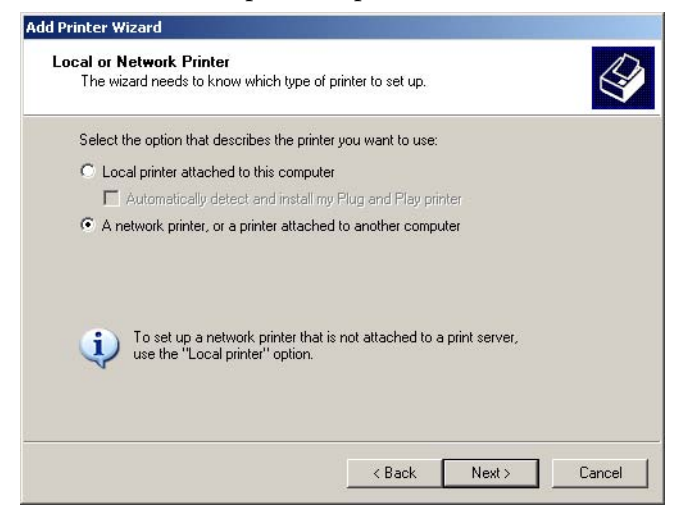

4. Click **Connect to this printer (or to browse for a printer, select this option and click Next)**. This may take a few minutes. Click **Next**.

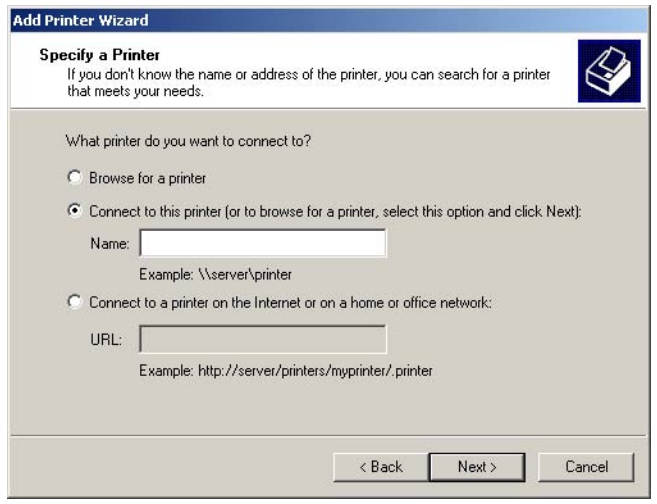

5. Click the "+" next to WORKGROUP and NETCENTER. Click on the printer connected to the NetCenter, then click **Next**.

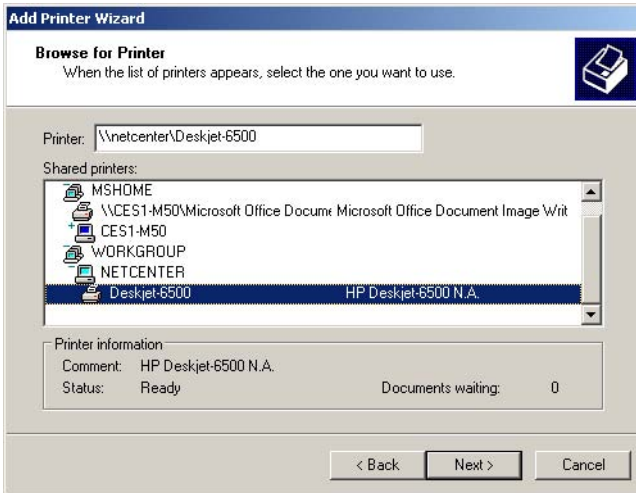

6. Click **Yes**, then **OK**.

7. Click on the manufacturer and model number of your printer. Click **Next**.

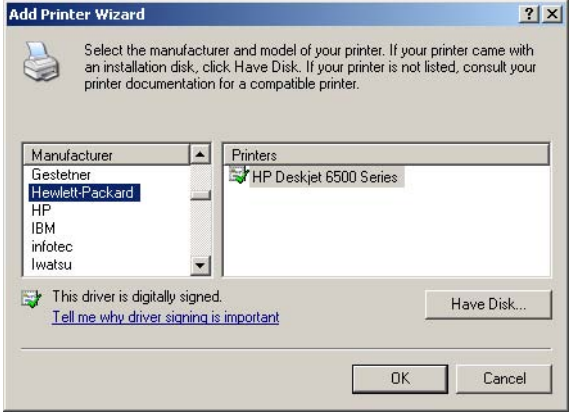

*Note:* Insert your printer driver disk if your printer make and/or model is not listed. In this case, click **Have Disk** and browse to your printer driver.

8. Click **Yes**, then **Next** to use your NetCenter printer as the default printer.

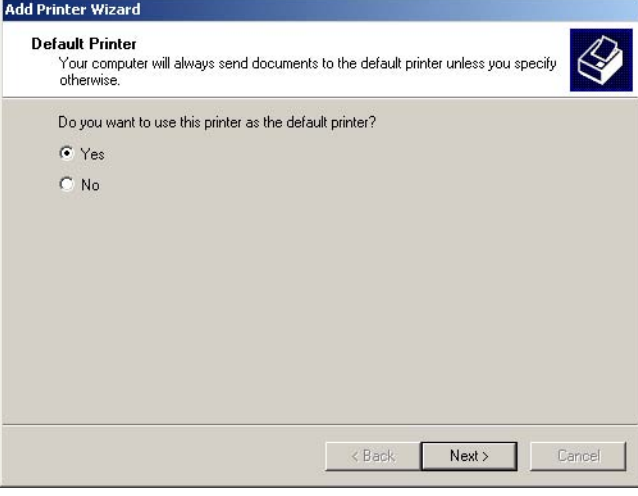

9. Click **Finish** to close the Add Printer wizard. Printers and Faxes now displays the NetCenter network printer.

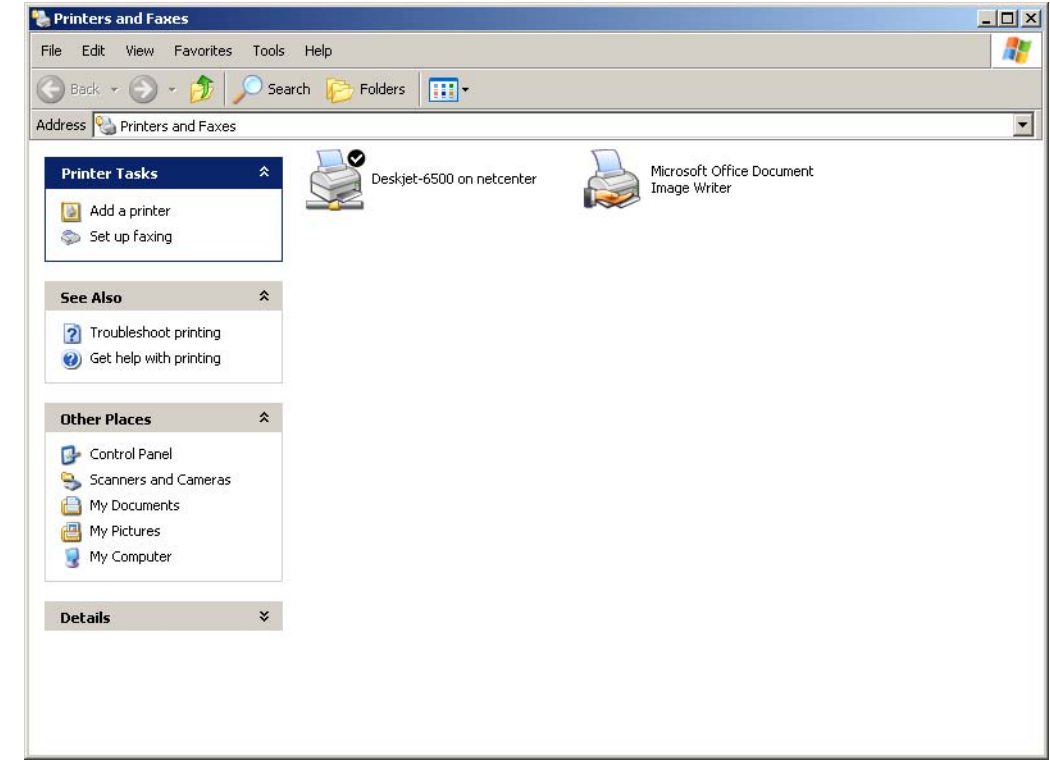

**Important:** Turn your printer off and back on after installing the printer drivers.

#### <span id="page-44-0"></span>**Macintosh**

- 1. On the **Apple** menu, click **System Preferences**.
- 2. Click **Print & Fax**.  $\circledcirc$ 0 D  $\sim$  $\mathbf{\mathcal{D}}$ **include** Energy<br>Saver Keyboard &<br>Mouse  $CDs$  & DVDs Displays Print & Fax Sound 3. Click **Set Up Printers**.  $\qquad \qquad \Box$ Show All Displays Sound Network Startup Disk Printing Faxing (Set Up Printers...) Selected printer in Print Dialog: Last printer used B B Default paper size in Page Setup: US Letter  $\Box$  Share my printers with other computers Click the lock to prevent further changes. 4. Click **Add**.  $000$ **Printer List**  $\qquad \qquad \Box$ Add Delete Utility ColorSyn 亘  $\odot$ Make De Show I Status  $Kind$ In Menu Host
- 5. If necessary, click **Windows Printing** in the list on top of the screen. Click on the NetCenter then click **Add**.

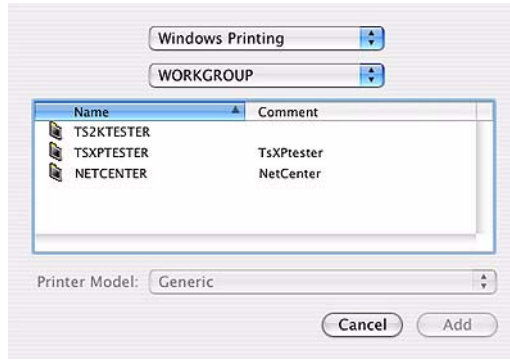

6. Enter your user name and password, then click **OK**.

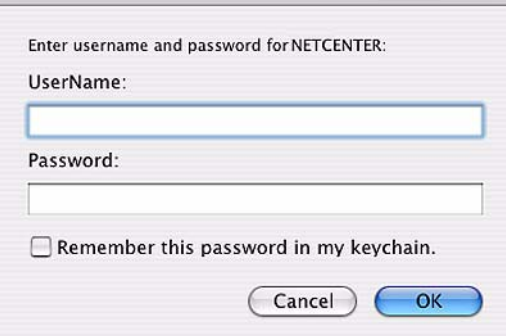

7. Click on the USB printer, then click **Add**.

*Note:* You may need to insert your printer driver disk depending on the printer make and model.

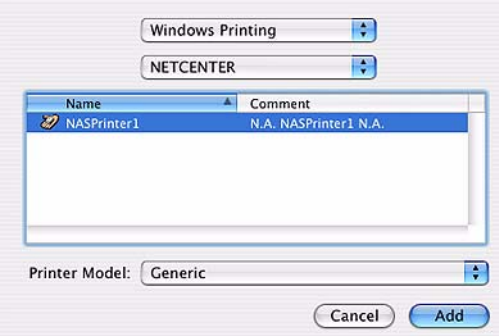

8. Your printer has been added to the printer list and is now available for printing.

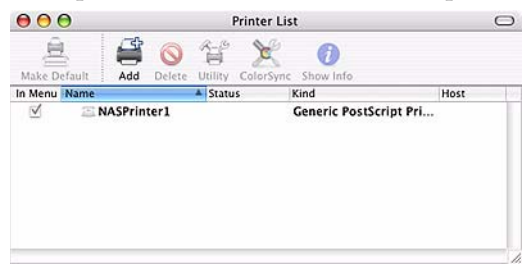

**Important:** Turn your printer off and back on after installing the printer drivers.

# <span id="page-46-1"></span><span id="page-46-0"></span>**Drive Management**

1. Click **Drive Management**. The Drive Management screen appears, listing volume and drive status.

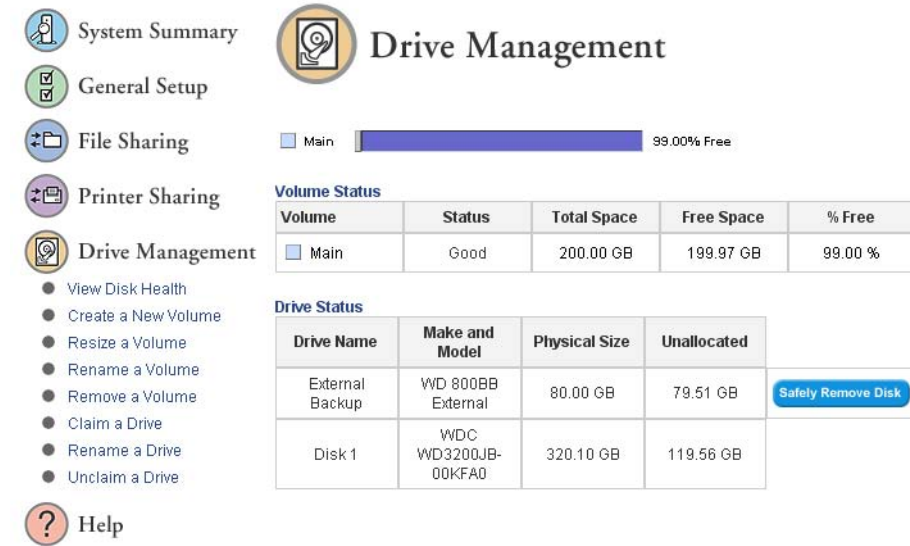

# <span id="page-46-2"></span>**View Disk Health**

This section is intended for administrators or advanced users.

- 1. Click **View Disk Health**.
- 2. The assigned drive name (default NetCenter drive name is Disk 1), make and model, physical size (storage capacity), and disk health display. Click **View Details** next to Disk 1.
- 3. The Disk 1 (NetCenter) health details display. Scroll down to view details regarding S.M.A.R.T.

 $\overline{\blacksquare}$ 

 $\vert$ 

*Note:* External drives cannot report disk health.

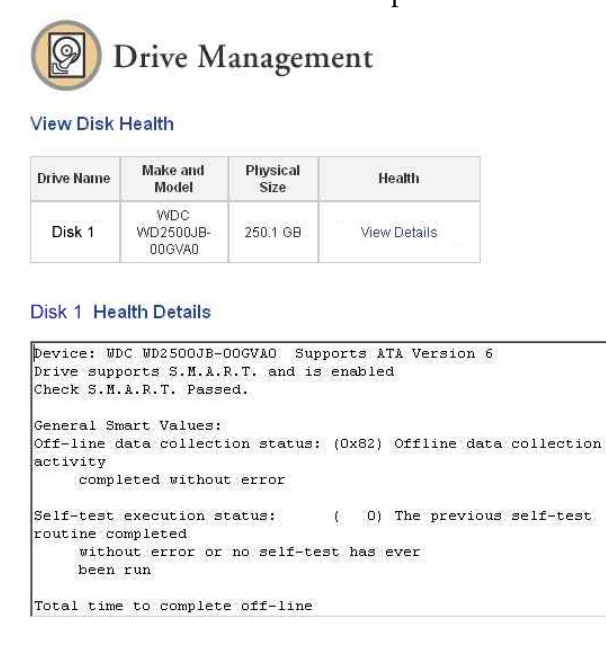

## <span id="page-47-1"></span><span id="page-47-0"></span>**Create a New Volume**

This section is intended only for advanced users who require specific NetCenter settings. If you are not familiar with this field or are unsure about editing it, cancel the wizard.

*Note:* A maximum of ten volumes may be created on the NetCenter.

#### **Create a New Volume on the NetCenter**

1. Click **Create a New Volume**.

*Note:* If the "not enough drive space" message displays, follow the steps under ["Resize a](#page-49-0)  [Volume" on page 46](#page-49-0).

2. Type in a new volume name in the **New Volume Name** field. The new volume is automatically assigned the remaining space on the drive (click **Manual Configuration** and move the diamond-shaped slider to the left or type a value to assign only a portion of the remaining drive space). Click **Create Volume**.

Auto Configuration automatically spans an attached USB drive and sets it up as contiguous storage to the NetCenter. To maintain the USB drive a separate volume from the NetCenter, uncheck Auto Configuration and click Manual.

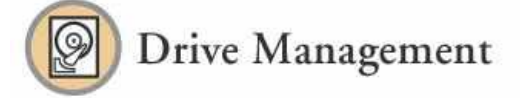

#### **Create a New Volume**

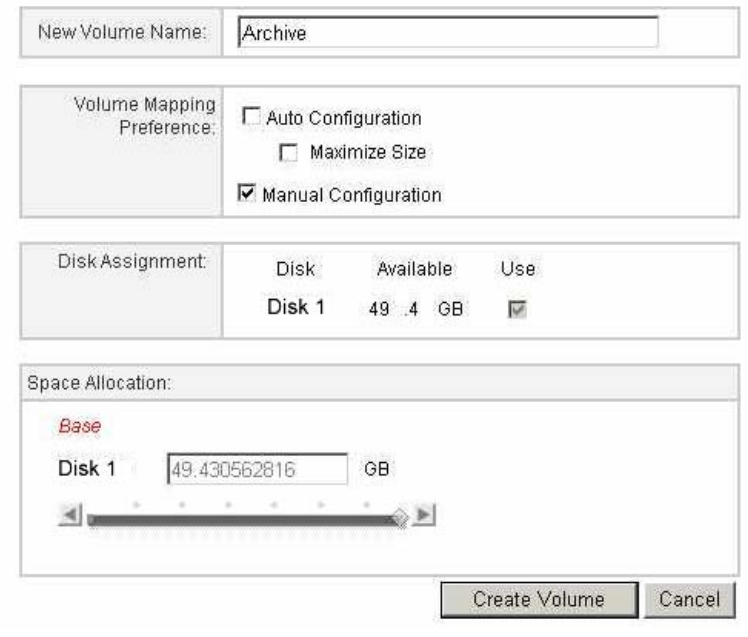

**CAUTION:** Do not perform any browser operations or power off the NetCenter during the volume creation process.

3. Click **OK**, then click **Continue to Drive Management** when complete. The updated volume status displays.

NETCENTER MANAGER – 44

#### <span id="page-48-1"></span><span id="page-48-0"></span>**Create a New Volume on an External Drive**

To create a volume on an external drive, first claim the drive. Follow the steps under ["Claim a](#page-51-0)  [Drive" on page 48.](#page-51-0)

#### <span id="page-48-2"></span>**Create a Base Volume**

1. Click **Create a New Volume**.

*Note:* If the "not enough drive space" message displays, follow the steps under "Resize a [Volume" on page 46](#page-49-0).

2. Type in a new volume name in the **New Volume Name** field. The new volume is automatically assigned the remaining space on the drive (click **Manual Configuration**  then **Use** next to the external drive name to assign only a portion of the remaining drive space). Click **Create Volume**.

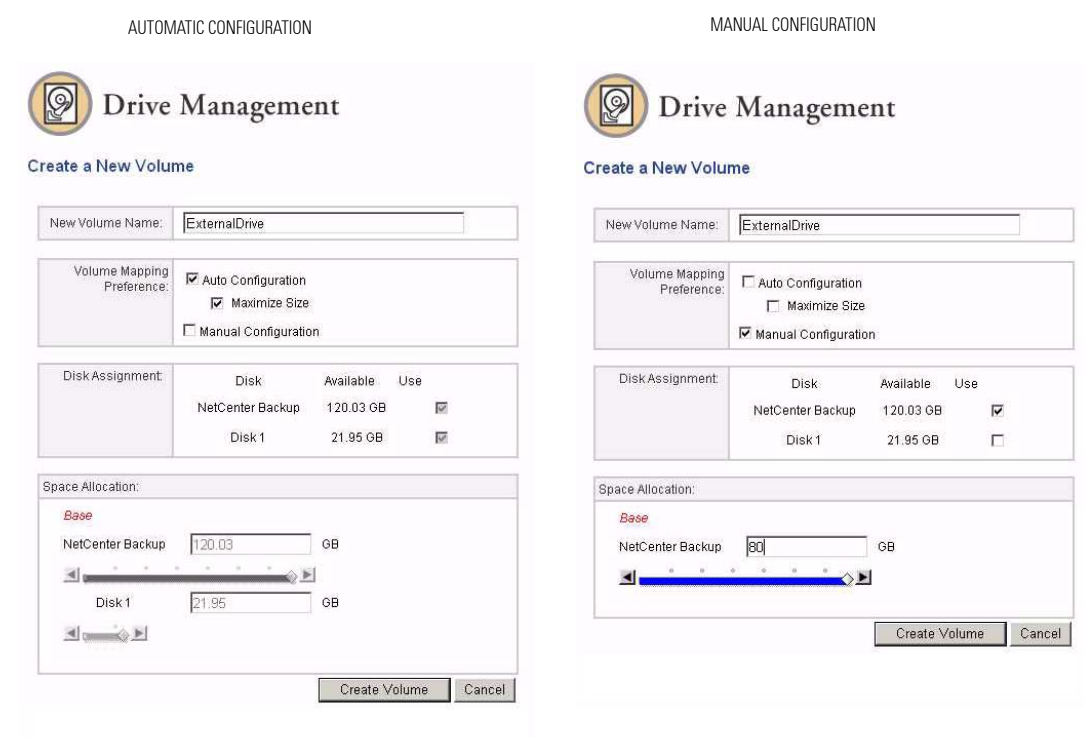

**CAUTION:** Do not perform any browser operations or power off the NetCenter during the volume creation process.

3. Click **OK**, then click **Continue to Drive Management** when complete. The updated volume status displays.

#### <span id="page-49-0"></span>**Resize a Volume**

This section is intended only for advanced users who require specific NetCenter settings. If you are not familiar with this field or are unsure about editing it, cancel the wizard.

**CAUTION:** Do not perform any browser operations or power off the NetCenter during the volume resizing process.

- 1. Click **Resize a Volume**.
- 2. In the **Volume Name** list, click on the name of the volume you wish to resize.
- 3. In the Disk 1 (NetCenter drive name) field, type in the new volume size including decimal points or click and move the diamond-shaped slider to the left. Click **Resize Volume,** then click **OK**.

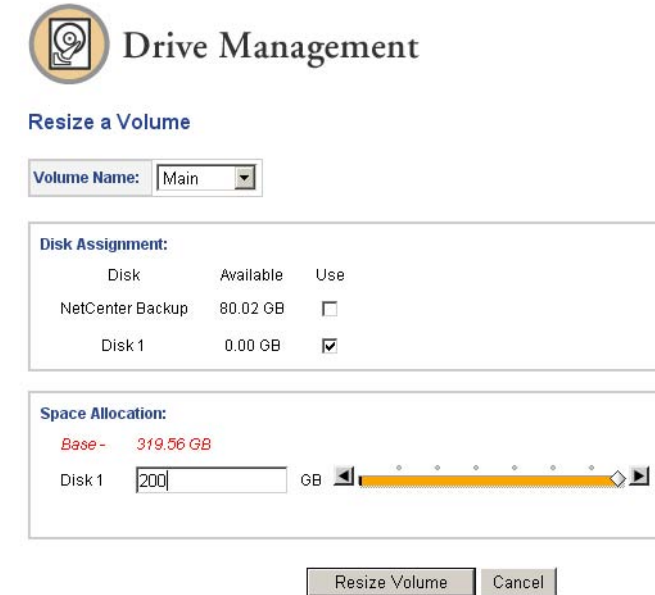

4. After up to several minutes, the Resize a Volume status screen displays. If necessary, click **Resize Another Volume**.

#### <span id="page-50-1"></span>**Rename a Volume**

- 1. Click **Rename a Volume**.
- 2. In the **Volume Name** list, click the name of the volume to be changed.
- 3. Type in the updated volume name in the **New Volume Name** field.

*Note:* The new name must be less than 32 characters and not contain any punctuation marks.

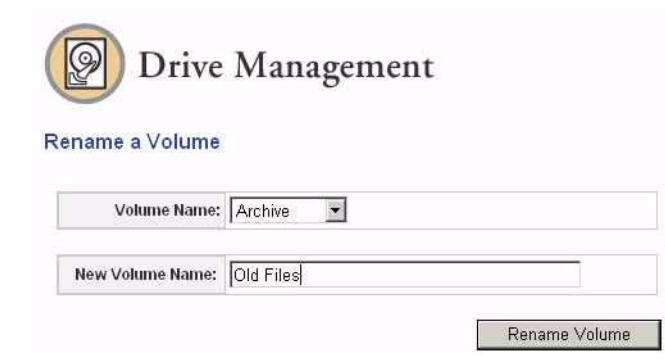

4. Click **Rename Volume,** then click **OK.**

#### <span id="page-50-0"></span>**Remove a Volume**

This section is intended only for advanced users who require specific NetCenter settings. If you are not familiar with this field or are unsure about editing it, cancel the wizard.

**CAUTION**: All folders and files in the volume you wish to remove will be deleted.

- 1. Click **Remove a Volume**.
- 2. In the **Volume** list, click on the name of the volume you wish to remove.

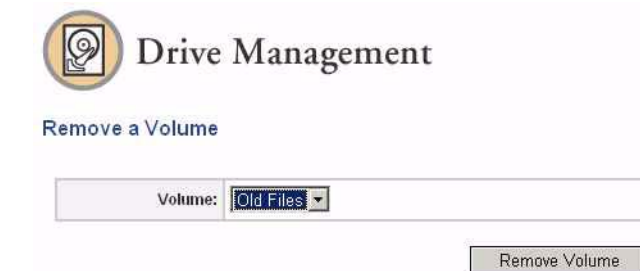

- 3. Click **Remove Volume**, then click **OK**.
- 4. Click **Remove Another Volume** if necessary. To reallocate the storage space of the volume(s) removed, see ["Resize a Volume" on page 46](#page-49-0) or ["Create a New Volume" on](#page-47-0)  [page 44.](#page-47-0)

## <span id="page-51-1"></span><span id="page-51-0"></span>**Claim a Drive**

By factory default, the claim a drive function formats an external USB hard drive connected to the NetCenter.

*Note:* Maximum claimed drive space supported is 500 GB. For maximum storage capacity and flexibility, connect the additional drive as a share. See ["File Sharing" on page 33](#page-36-0).

**CAUTION**: The NetCenter performs custom formatting on the disk. After formatting, the external drive will only be compatible with NetCenters until the external drive is unclaimed or erased.

- 1. Follow the steps under ["Connecting a USB External Drive to the NetCenter" on page 9.](#page-12-0)
- 2. Click **Claim a Drive**.
- 3. In the **Drive to Claim** list, click on the external drive. Type in a name for the external drive in the **New Drive Name** field. Click **Claim Drive.**

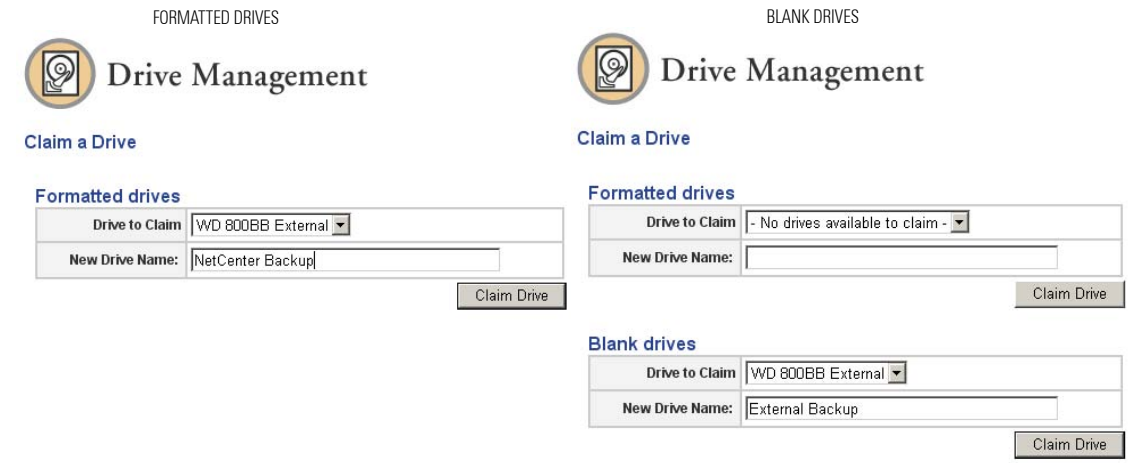

#### 4. Click **OK**.

**CAUTION**: All data on the drive will be erased.

- 5. Click **OK** again. The drive has been successfully claimed. To begin using the external drive, create a volume on it (see ["Create a New Volume on an External Drive" on](#page-48-0)  [page 45\)](#page-48-0).
- 6. Safely remove the external drive from the network by clicking **Safely Remove Disk** in the Drive Management screen.

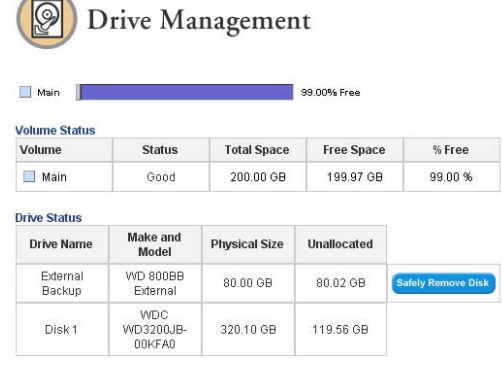

#### <span id="page-52-1"></span><span id="page-52-0"></span>**Rename a Drive**

1. Click **Rename a Drive**.

Rename a Drive

- 2. In the **Drive Name** list, click on the name of the drive you wish to rename.
- 3. Type in the updated drive name in the **New Drive Name** field.

*Note:* The new name must be less than 32 characters and not contain any punctuation marks.

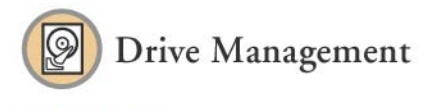

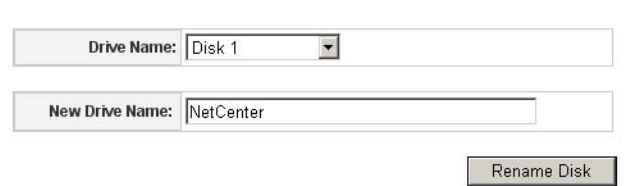

4. Click **Rename Disk,** then click **OK.**

## <span id="page-52-2"></span>**Unclaim a Drive**

This section is intended only for advanced users who require specific NetCenter settings. If you are not familiar with this field or are unsure about editing it, cancel the wizard.

Unclaiming completely erases an external drive connected to the NetCenter so that the external drive can be connected directly to a computer.

- 1. Click **Unclaim a Drive**.
- 2. Click on the drive you wish to unclaim in the **Drive to unclaim** list.
- 3. Click **Unclaim**.

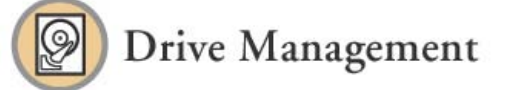

Unclaim a Drive [Advanced]

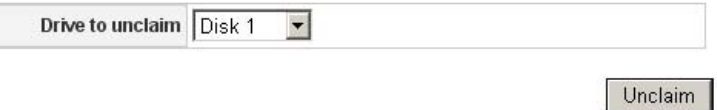

**CAUTION**: Unclaiming a drive erases all data erases and the file system and renders the drive blank without any formatting!

4. Click **OK**.

# **8**

# <span id="page-53-1"></span><span id="page-53-0"></span>Troubleshooting

To search the WD technical support knowledge base and to view a complete list of FAQs for your operating system, visit our support Web site at *[support.wdc.com](http://support.wdc.com).*

*Q: Why can't EasyLink find my NetCenter?*

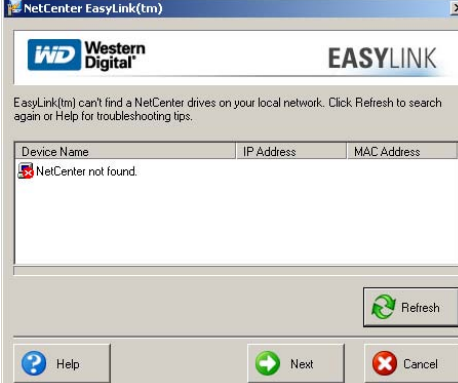

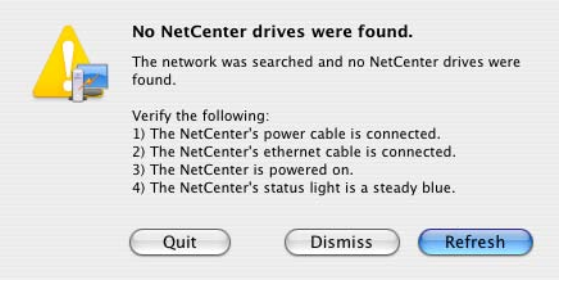

- *A:* If you encounter one of the screens above, do one or more of the following:
- **Check power light**—ensure that the NetCenter is powered on and that the power light illuminates blue steadily.
- **Check connections**—make sure you have connected an Ethernet cable from the NetCenter Ethernet port to a network switch or an open port on your router. The green LED on the NetCenter's Ethernet port blinks to indicate a successful connection.
- **Check the IP address and your router settings**—make sure that your computer and the NetCenter IP addresses are listed in the same subnet.
- *Q: Why does the drive not power up?*
- *A:* Make sure the power cord and power supply are connected correctly and securely. After connecting the power supply cable, make sure that you press the power button. If using a power strip or a UPS (uninterruptible power supply), unplug the NetCenter power cord and connect it directly to a power outlet.
- *Q: Why is the drive not recognized under "My Computer" or on the computer desktop.*
- *A:* You must map a drive to a shared folder on the NetCenter for it to be recognized in My Computer or on the desktop. See ["Connecting to a NetCenter Shared Folder" on page 19](#page-22-1) for further instructions.
- *Q: Why does My Computer recognize the NetCenter but cannot perform any of the options in File Sharing or Drive Management?*
- *A:* For trouble-free NetCenter use, JavaScript must be enabled on your system. To obtain the JavaScript plug-in, visit *[http://javascript.internet.com/](http://javascript.internet.com/ )*. To make sure JavaScript is enabled and installed, do the following:

#### **Internet Explorer**

- 1. On the **Tools** menu, click **Internet Options**.
- 2. On the **Security** tab, click Internet, and then click **Custom Level.**
- 3. Under Active scripting, click **Enable** or **Prompt**.

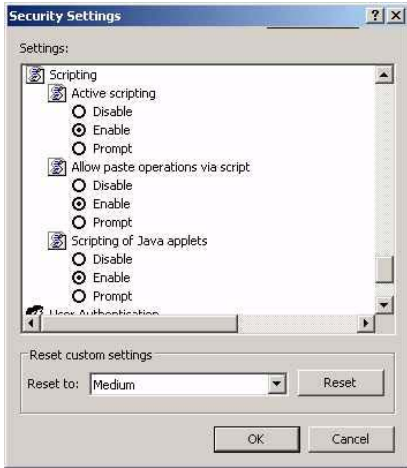

- 4. Click **OK**, then click **Yes**.
- 5. Click **OK**.

#### **Firefox**

- 1. Open Firefox.
- 2. On the **Edit** menu, click **Preferences**.
- 3. Click the image **Web Features**.
- 4. Check **Enable Javascript**.
- 5. Click **OK**.
- 6. Click **Reload**.

#### **Safari**

- 1. Open Safari.
- 2. On the **Safari** menu, click **Preferences**.
- 3. Click **Security**.
- 4. Click **Enable JavaScript**.
- 5. Close the window.
- 6. Click **Reload**.
- *Q: Why do I encounter a dialog with a "Connect as" field when trying to access a private shared folder?*
- *A:* Leave the **Connect as** field blank, enter the password for the private shared folder, then click **OK**.

*Q: Why do I receive a "can't find network resource" message when trying to map a shared folder?*

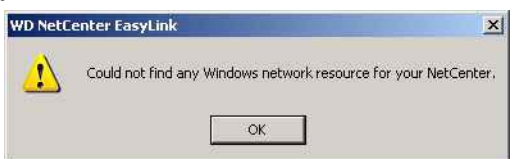

- *A*: An incorrect IP address, NetCenter power cable disconnected or improperly connected, NetCenter is not on the network, or the device is not powered on, etc., can cause this. Follow the steps below to manually map a drive to a NetCenter shared folder.
- 1. Double-click the My Network Places icon on the Windows desktop.
- 2. Under Other Places, click **Entire Network**.
- 3. Double-click the Microsoft Windows Network icon.
- 4. Double-click on the Workgroup icon

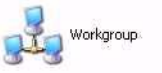

5. Double click on the NetCenter icon.

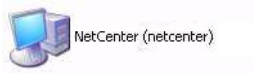

- 6. Enter your password.
- 7. Right-click on Shared Folders (or the shared folder you wish to connect to) and Click **Map Network Drive..**.

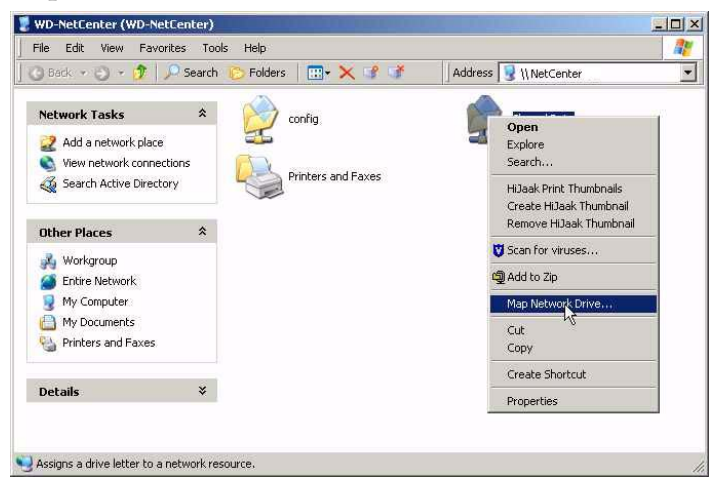

8. Assign a drive letter to the NetCenter from the **Drive** list. Click **Finish**.

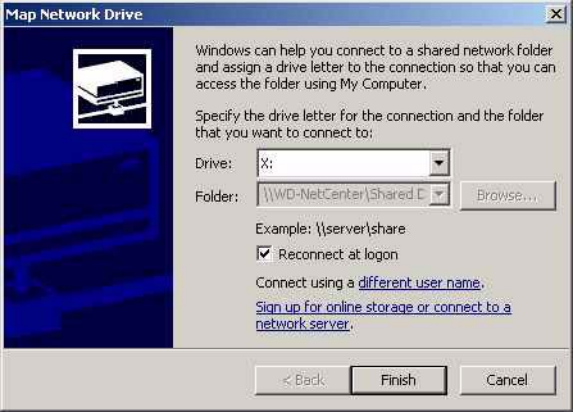

*Note:* Click **Reconnect at logon** to make the NetCenter shared folder network drive icon available at all times.

- 9. Double-click the My Computer icon on the Windows desktop. The NetCenter shared folder should now be listed under Network Drives and is available for use.
- *Q: My router has failed or is not available. How do I access my data in the NetCenter?*
- *A:* Do the following (Windows only):
- 1. Connect the NetCenter directly to the computer's Ethernet port.

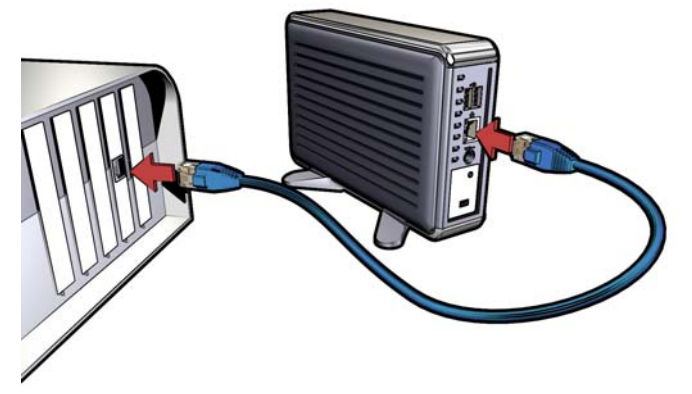

2. To connect to a shared folder on the NetCenter, right-click on the My Network Places or Network Neighborhood then click **Map Network Drive...** Type in the name of the NetCenter shared folder (i.e., \\netcenter\shared folders)

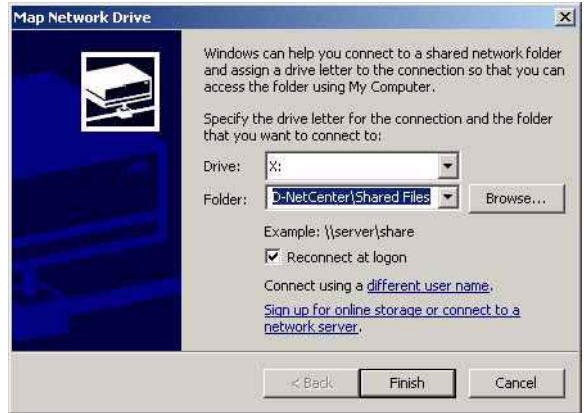

- *Q: What if I have forgotten or misplaced my NetCenter password?*
- *A:* Reset the NetCenter using the reset button to revert to the default password. See ["Resetting the NetCenter" on page 8](#page-11-0).
- *Q: My printer is connected properly to the NetCenter. Why won't it print?*
- *A:* Check if your printer is on the NetCenter supported printers list. Visit our support Web site at *[support.wdc.com](http://support.wdc.com)*.
- *Q: Why do I receive a "you cannot copy some of these items to the destination because their names are too long or contain invalid characters" message when trying to copy files to the NetCenter from a Mac?*

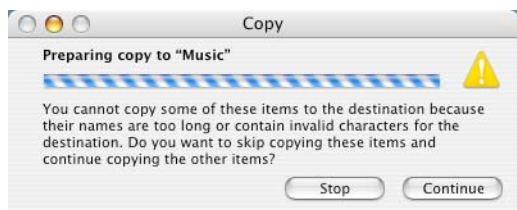

*A:* Make sure that the names of the files being transferred DO NOT contain any of the following characters: \* (asterisk), ? (question mark), / (forward slash), \ (back slash), : (colon). Name files using only letters of the alphabet, numerals, and dashes (-) or underscores (\_) .

# <span id="page-58-0"></span>Appendix

# <span id="page-58-3"></span><span id="page-58-1"></span>**Regulatory Compliance**

This device has been tested and found to comply with the limits of a Class B digital device, pursuant to Part 15 of the FCC Rules. These limits are designed to provide reasonable protection against harmful interference in a residential installation. This unit generates, uses, and can radiate radio frequency energy and, if not installed and used in accordance with the instructions, may cause harmful interference to radio or television reception. However, there is no guarantee that interference will not occur in a particular installation. Any changes or modifications not expressly approved by WD could void the user's authority to operate this equipment.

The following booklet, prepared by the Federal Communications Commission, may be helpful: *How to Identify and Resolve Radio/TV Interference Problems*. This booklet is Stock No. 004-000-00345-4 available from the US Government Printing Office, Washington, DC 20402.

# <span id="page-58-4"></span>**CSA Notice**

Cet appareil numérique de la classe B est conforme à la norme NMB-003 du Canada.

This Class B digital apparatus complies with Canadian ICES-003.

# <span id="page-58-5"></span>**Underwriters Laboratories Inc.**

Approved for US and Canada. CAN/CSA-C22.2 No. 60950-1, UL 60950-1. Information Technology Equipment - Safety - Part 1: General Requirements (File E101559).

# <span id="page-58-2"></span>**CE Compliance for Europe**

Verified to comply with EN55022 for RF Emissions and EN50082-1 for Generic Immunity, as applicable.

# <span id="page-59-3"></span><span id="page-59-0"></span>**Warranty Information**

This product contains no user-serviceable parts. Refer servicing only to authorized WD personnel or a WD-approved service center.

# <span id="page-59-1"></span>**Obtaining Service**

WD values your business and always attempts to provide you the very best of service. If this Product requires maintenance, either contact the dealer from whom you originally purchased the Product or visit our product support Web site at *[support.wdc.com](http://support.wdc.com)* for information on how to obtain service or a Return Material Authorization (RMA). If it is determined that the Product may be defective, you will be given an RMA number and instructions for Product return. An unauthorized return (i.e., one for which an RMA number has not been issued) will be returned to you at your expense. Authorized returns must be shipped in an approved shipping container, prepaid and insured, to the address provided on your return paperwork. Your original box and packaging materials should be kept for storing or shipping your WD product. Your warranty will be void if your returned hard drive is shipped in anything other than the original packaging or WD approved materials. To conclusively establish the period of warranty, check the warranty expiration (serial number required) via *[support.wdc.com](http://support.wdc.com)*. WD shall have no liability for lost data, regardless of the cause, recovery of lost data, or data contained in any Product placed in its possession.

# <span id="page-59-2"></span>**One-Year Limited Warranty**

WD warrants that the Product, in the course of its normal use, will be free from defects in material and workmanship for a period of one (1) year and will conform to WD's specification therefor. This limited warranty period shall commence on the purchase date appearing on your purchase receipt. WD shall have no liability for any Product returned if WD determines that the Product was stolen from WD or that the asserted defect a) is not present, b) cannot reasonably be rectified because of damage occurring before WD receives the Product, or c) is attributable to misuse, improper installation, alteration (including removing or obliterating labels and opening or removing external enclosures, unless authorized to do so by WD or an authorized service center), accident or mishandling while in the possession of someone other than WD. Subject to the limitations specified above, your sole and exclusive warranty shall be, during the period of warranty specified above and at WD's option, the repair or replacement of the Product. The foregoing warranty of WD shall extend to repaired or replaced Products for the balance of the applicable period of the original warranty or ninety (90) days from the date of shipment of a repaired or replaced Product, whichever is longer.

The foregoing limited warranty is WD's sole warranty and is applicable only to products sold as new. The remedies provided herein are in lieu of a) any and all other remedies and warranties, whether expressed, implied or statutory, including but not limited to, any implied warranty of merchantability or fitness for a particular purpose, and b) any and all obligations and liabilities of WD for damages including, but not limited to accidental, consequential, or special damages, or any financial loss, lost profits or expenses, or lost data arising out of or in connection with the purchase, use or performance of the Product, even if WD has been advised of the possibility of such damages. In the United States, some states do not allow exclusion or limitations of incidental or consequential damages, so the limitations above may not apply to you. This warranty gives you specific legal rights, and you may also have other rights which vary from state to state.

# <span id="page-60-2"></span><span id="page-60-0"></span>**GNU General Public License ("GPL")**

Firmware incorporated into WD's NetCenter™ Network Hard Drive includes third party copyrighted software licensed under the GPL ("GPL Software"). In accordance with the GPL: 1) the source code for the GPL Software may be obtained at *support.wdc.com/download/gpl*; 2) you may re-use, re-distribute and modify the GPL Software; 3) with respect solely to the GPL Software, no warranty is provided, to the extent permitted by applicable law; and 4) a copy of the GPL may be obtained at *www.gnu.org* and may also be found at *support.wdc.com/download/gpl*.

# <span id="page-60-3"></span><span id="page-60-1"></span>**WD Service and Support**

If you need additional information or help during installation or normal use of this product, visit our product support Web site at *[support.wdc.com](http://support.wdc.com)* and choose from these topics:

- **Warranty Services**—Obtain warranty information, warranty status, extended warranty, product replacement, RMA status, and shipping and packaging information.
- **Downloads Library**—Download installation software and drivers.
- **Technical Information**—Access product specifications, technical tips, and the online forum.
- **Knowledge Base**—Explore our expert knowledge base and Frequently Asked Questions.
- **Service Partners**—Find available WD-approved service and support in your region.
- **Contact Support—Contact a support representative by e-mail.**
- **Rebates**—Check the status of rebate submissions.
- **Localized Support**—Display service and support information in seven languages.

When contacting WD for support, have your WD product serial number, system hardware, and system software versions available.

[support.wdc.com](http://support.wdc.com) [www.](http://support.wdc.com)[westerndigital.com](http://www.westerndigital.com)

800.ASK.4WDC North America 949.672.7199 Spanish +800-6008 6008 Asia Pacific +31.20.4467651 EMEA

Western Digital 20511 Lake Forest Drive Lake Forest, CA 92630 U.S.A.

# Index

# **A**

[Adding a shared folder 33](#page-36-1)

#### **C**

[CE compliance 55](#page-58-2) [Claim a drive 48](#page-51-1) [Compliance, regulatory 55](#page-58-3) Configuration [Macintosh 22](#page-25-1) [Windows 21](#page-24-1) **Connecting** [USB external drive 9](#page-12-1) [USB printer 8](#page-11-2) [Connecting cables 7](#page-10-2) [Create a new volume 44](#page-47-1) [Create a new volume on an external drive 45](#page-48-1) [create a Base Volume 45](#page-48-2) [CSA Notice 55](#page-58-4)

# **D**

[Drive management 43](#page-46-1) [claim a drive 48](#page-51-1) [create a new volume 44](#page-47-1) [create a new volume on an external drive 45](#page-48-1) [remove a volume 47](#page-50-0) [rename a drive 49](#page-52-1) [rename a volume 47](#page-50-1) [unclaim a drive 49](#page-52-2) [View disk health 43](#page-46-2)

# **E**

[EasyLink 19](#page-22-2) [exit 23](#page-26-0) [system tray icon 22](#page-25-2) [Europe, CE compliance 55](#page-58-2)

# **F**

[FAQs 50](#page-53-1) [File sharing 33](#page-36-2) [Firefox browser installation - Macintosh 3](#page-6-2) [Frequently asked questions 50](#page-53-1)

# **G**

[General setup 26](#page-29-1) [file sharing 33](#page-36-2) [obtain network address 29](#page-32-0) [update date/time settings 28](#page-31-1) [update device/workgroup names 28](#page-31-2)

[update language settings 27](#page-30-0) [update user name and password 27](#page-30-1) [upgrade firmware 32](#page-35-0) [GNU general public license 57](#page-60-2) [GPL software 57](#page-60-2)

# **H**

[Handling precautions 4](#page-7-3)

# **I**

[Initial setup-Macintosh 16](#page-19-1) [Initial setup-Windows 10](#page-13-2)

## **K**

[Kit contents 2](#page-5-2)

#### **L**

[Language settings 27](#page-30-0)

# **M**

[Macintosh software update 3](#page-6-3) [Model number 4](#page-7-4)

#### **N**

NetCenter [basics 1](#page-4-2) [configuring-Macintosh 22](#page-25-1) [configuring-Windows 21](#page-24-1) [connecting 7](#page-10-3) [connecting a USB external drive 9](#page-12-1) [connecting a USB printer 8](#page-11-2) [connecting to a shared folder-Macintosh 20](#page-23-0) [connecting to a shared folder-Windows 19](#page-22-2) [front and rear view 5](#page-8-3) [initial setup-Macintosh 16](#page-19-1) [initial setup-Windows 10](#page-13-2) [manage 23](#page-26-1) [managing 24](#page-27-1) [open 22](#page-25-3) [powering up 7](#page-10-4) [resetting 8](#page-11-3) [setting up 5](#page-8-4) [NetCenter Manager 24](#page-27-1)

# **O**

Obtain a network address [automatic 29](#page-32-1) [manual 30](#page-33-0)

[Obtain network address 29](#page-32-0) [Obtaining service 56](#page-59-1) [One-year limited warranty 56](#page-59-2) [Operating system, updating 3](#page-6-3)

#### **P**

[Powering up 7](#page-10-4) [Precautions, handling 4](#page-7-3) [Printer sharing 37](#page-40-1) [Macintosh 41](#page-44-0) [Windows 37](#page-40-2) [Product information 4](#page-7-4) [Product registration 4](#page-7-5)

#### **R**

[Registration, product 4](#page-7-5) [Regulatory compliance 55](#page-58-3) [Remove a shared folder 35](#page-38-0) [Rename a drive 49](#page-52-1) [Rename a shared folder 35](#page-38-1) [Requirements, system 3](#page-6-4) [Reset 8](#page-11-3)

## **S**

Security settings [updating 36](#page-39-0) [Serial number 4](#page-7-4) [Service packs 3](#page-6-3) [Service, WD 56,](#page-59-1) [57](#page-60-3) [Settings initial setup 14](#page-17-1) Shared folder [adding 33](#page-36-1) [removing 35](#page-38-0) [renaming 35](#page-38-1) [Software, GPL 57](#page-60-2) Stands [installing for vertical placement 5](#page-8-5) [removing 6](#page-9-1) [Support, WD 57](#page-60-3) [System requirements 3](#page-6-5) [System summary 25](#page-28-1) [System tray icon 22](#page-25-2)

#### **T**

[Troubleshooting 50](#page-53-1)

#### **U**

[UL 55](#page-58-5) [Unclaim a drive 49](#page-52-2) [Underwriters Laboratories Inc. 55](#page-58-5) [Update date/time settings 28](#page-31-1)

[Update device/workgroup names 28](#page-31-2) [Update language settings 27](#page-30-0) [Update security settings 36](#page-39-0) [Update user name and password 27](#page-30-1) [Updating, operating system 3](#page-6-3) [Upgrade firmware 32](#page-35-0)

## **V**

[view disk health 43](#page-46-2) Volume [base 45](#page-48-2) [creating 44](#page-47-1) [removing 47](#page-50-0) [renaming 47](#page-50-1)

#### **W**

[Warranty 56](#page-59-3) [Warranty, one-year limited 56](#page-59-2) WD [service 57](#page-60-3) [support 57](#page-60-3) [Windows, updating 3](#page-6-3)

Free Manuals Download Website [http://myh66.com](http://myh66.com/) [http://usermanuals.us](http://usermanuals.us/) [http://www.somanuals.com](http://www.somanuals.com/) [http://www.4manuals.cc](http://www.4manuals.cc/) [http://www.manual-lib.com](http://www.manual-lib.com/) [http://www.404manual.com](http://www.404manual.com/) [http://www.luxmanual.com](http://www.luxmanual.com/) [http://aubethermostatmanual.com](http://aubethermostatmanual.com/) Golf course search by state [http://golfingnear.com](http://www.golfingnear.com/)

Email search by domain

[http://emailbydomain.com](http://emailbydomain.com/) Auto manuals search

[http://auto.somanuals.com](http://auto.somanuals.com/) TV manuals search

[http://tv.somanuals.com](http://tv.somanuals.com/)